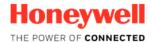

# Safety Suite Device Configurator USER GUIDE

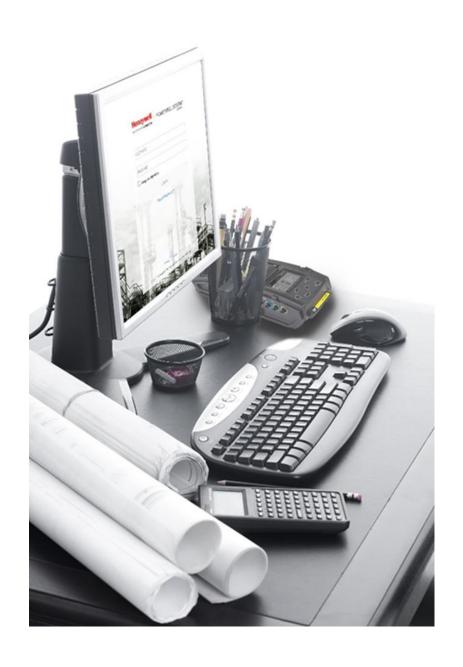

# Contents

| 1 | Intro                                     | duction                                                | 6  |
|---|-------------------------------------------|--------------------------------------------------------|----|
| 2 | Requirements                              |                                                        |    |
|   | 2.1                                       | Hardw are                                              | 6  |
|   | 2.2                                       | Softw are                                              | 6  |
| 3 | Supported Instruments                     |                                                        |    |
|   | 3.1                                       | IntelliDoX & MicroDock II                              | 7  |
|   | 3.2                                       | IntelliDoX                                             | 7  |
|   | 3.3                                       | Micro Dock II                                          | 7  |
|   |                                           | 3.3.1 BW IR Dongle                                     | 7  |
|   |                                           | 3.3.2 AutoRAE 2 & Travel Charger                       | 7  |
|   |                                           | 3.3.3 Direct USB                                       | 7  |
|   | 3.4                                       | Migration from Existing software                       | 8  |
|   |                                           | 3.4.1 Fleet Manager                                    | 8  |
|   |                                           | 3.4.2 ProRAE Studio II                                 | 8  |
|   |                                           | 3.4.3 IQ Management Software Suite                     | 8  |
| 4 | Insta                                     | ıllation                                               | 9  |
| 5 | First Time Start-Up                       |                                                        |    |
|   | 5.1                                       | Username                                               | 13 |
|   | 5.2                                       | Password                                               | 14 |
|   | 5.3                                       | Security Questions                                     | 14 |
|   | 5.4                                       | Software Registration                                  | 15 |
| 6 | Connecting an Instrument to Your Computer |                                                        |    |
|   | 6.1                                       | Connection via IntelliDoX                              | 16 |
|   | 6.2                                       | Connection via AutoRAE2                                | 17 |
|   | 6.3                                       | Connection via MicroDock II                            | 17 |
|   | 6.4                                       | Microdock-view/save config from file                   | 17 |
| 7 | Security                                  |                                                        |    |
|   | 7.1                                       | Data Security                                          | 22 |
|   | 7.2                                       | Wireless Security Warning                              | 22 |
| 8 | Start                                     | ring Safety Suite Device Configurator from the Desktop | 23 |
| 9 | Logging In                                |                                                        |    |
|   | 9.1                                       | Password Recovery for Non-Administrators               | 24 |
|   | 9.2                                       | Password Recovery for Administrators                   | 25 |
|   | 9.3                                       | Password expiry.                                       | 26 |
|   | 9.4                                       | Login Process                                          | 28 |

| 10 | Title Bar/Quick-Access Toolbar        | 29 |  |  |  |
|----|---------------------------------------|----|--|--|--|
|    | 10.1 Registrations                    | 29 |  |  |  |
|    | 10.2 Devices                          |    |  |  |  |
|    | 10.3 Download Status                  |    |  |  |  |
|    | 10.4 Role Information                 |    |  |  |  |
|    | 10.4.1 Role Name                      | 31 |  |  |  |
|    | 10.4.1.1 Role Names and Access Levels | 31 |  |  |  |
|    | 10.4.2 Edit Profile                   | 31 |  |  |  |
|    | 10.4.2.1 Update Profile Picture       | 32 |  |  |  |
|    | 10.4.2.2 Personal Information         | 33 |  |  |  |
|    | 10.4.2.3 Change Password              | 33 |  |  |  |
|    | 10.4.2.4 Update Security Questions    | 33 |  |  |  |
|    | 10.4.3 Sign Out                       | 33 |  |  |  |
|    | 10.4.4 Settings                       | 34 |  |  |  |
|    | 10.4.4.1 Product Services             | 35 |  |  |  |
|    | 10.4.4.2 Service Ports                | 36 |  |  |  |
|    | 10.4.4.3 Local Settings               | 36 |  |  |  |
|    | 10.4.5 User Role List                 | 36 |  |  |  |
|    | 10.5 Help                             | 37 |  |  |  |
| 11 | Views                                 | 37 |  |  |  |
|    | 11.1 Devices                          | 38 |  |  |  |
|    | 11.1.1 Device Hierarchy               | 39 |  |  |  |
|    | 11.1.2 Sorting and Organization       | 39 |  |  |  |
|    | 11.1.2.1 Sort by                      | 39 |  |  |  |
|    | 11.1.2.2 Columns                      | 40 |  |  |  |
|    | 11.1.2.3 Refresh                      | 40 |  |  |  |
|    | 11.1.2.4 List View                    | 41 |  |  |  |
| 12 | Assign Device to Worker               | 41 |  |  |  |
| 13 | Filter by                             | 42 |  |  |  |
|    | 13.1 Connection                       | 43 |  |  |  |
|    | 13.2 Devices                          |    |  |  |  |
|    | 13.3 Assigned To                      |    |  |  |  |
|    | 13.4 Last Communication               |    |  |  |  |
|    | 13.5 First Communication              |    |  |  |  |
|    | 13.6 Actions                          | 47 |  |  |  |
|    | 13.6.1 View the list of Devices       | 47 |  |  |  |
|    | 13.6.2 Device Details                 | 48 |  |  |  |

| 13.6.2.1 Instruments                                | 49       |
|-----------------------------------------------------|----------|
| 13.6.2.2 Docking Stations                           | 50       |
| 13.6.2.2.1 Menu Passcode                            | 51       |
| 13.6.2.2.2 Edit Gas Cylinder Configu                | ration51 |
| 13.6.2.3 Device History                             | 52       |
| 13.6.2.3.1 Filters                                  |          |
| 13.6.2.4 Sensors                                    | 56       |
| 13.6.2.5 Settings                                   | 57       |
| 13.6.3 Custom fields in Device Configurator         | 58       |
| 13.6.4 Download Data                                | 62       |
| 13.6.4.1 Data download from Multiple Intellidox     | ¢62      |
| 13.6.4.2 Scheduled data import                      | 63       |
| 13.6.5 Archive Device                               | 67       |
| 13.6.6 Network Passcode                             | 67       |
| 13.7 Save Template                                  | 68       |
| 13.7.1 Templates                                    | 68       |
| 13.8 IntelliDoX USB Data Download                   | 70       |
| 13.9 IntelliDoX USB Configuration Management        | 71       |
| 13.10 User List                                     |          |
| 13.10.1 Sort by                                     |          |
| 13.10.2 Columns                                     |          |
| 13.10.3 Actions                                     |          |
| 13.10.4 Add A User                                  |          |
| 13.10.5 Filter By                                   |          |
| 13.10.5.1 Status                                    |          |
| 13.10.5.2 Name                                      |          |
| 13.10.5.3 Device Assigned                           |          |
| 13.10.5.4 User Role                                 |          |
| 13.10.5.5 Username                                  |          |
| 13.10.6 Add A User                                  |          |
| 13.10.7 Profile Picture                             |          |
| 13.11 Generate Report                               |          |
| 13.11.1 Report header                               |          |
| 13.11.2 Multidevice reports-Eventlog(Multidevice ev |          |
| Uninstall Safety Suite Device Configurator          |          |
| 14.1 Delete Instrument Data (Optional)              | 91       |

|    | 14.1.1 Uninstall Microsoft SQL Server 2012                           | 91  |
|----|----------------------------------------------------------------------|-----|
| 15 | Migrating ProRAE Studio Database to Safety Suite Device Configurator | 96  |
| 16 | Migrating Fleet Manager Database to Safety Suite Device Configurator | 98  |
| 17 | Migrating IQ Manager Database to Safety Suite Device Configurator    | 100 |
|    | 17.1 Backup of Source Files                                          | 102 |
| 18 | Migrating IQ Manager Database to Safety Suite Device Manager         | 103 |
| 19 | Device Configurator FAQs                                             | 104 |
|    | 19.1 General Questions                                               | 104 |
|    | 19.2 Installation                                                    | 106 |
|    | 19.3 Login                                                           | 110 |
|    | 19.4 Device Inventory                                                | 112 |
|    | 19.5 Device Data Download                                            | 114 |
|    | 19.6 Device Configuration                                            | 115 |
|    | 19.7 Device History                                                  | 115 |
|    | 19.8 User Management                                                 | 116 |
|    | 19.9 Data Migration                                                  | 117 |
|    | 19.10 Fimware                                                        | 120 |
|    | 19.11 Passcode                                                       | 122 |
|    | 19.12 Language Support                                               | 123 |
|    | 19.13 Device Registration                                            | 123 |
|    | 19.14 Event Report                                                   | 124 |

## 1 Introduction

Safety suite Device Configurator software allows data logs and configuration settings from supported Honeywell instruments to be downloaded to a computer, and configurations to be uploaded from a computer to the instruments. Templates can be created, saved, and edited, as well as user/instrument references.

Safety suite Device Configurator communicates with supported instruments via supporting docking stations and USD direct connection when configuring them or retrieving their data logs or event logs. Refer to your product's manual for details on connecting with a computer, as well as all safety requirements.

## This version of the software allows you to:

- Dow nload data logs
- Dow nload configuration settings
- Change and upload new configurations settings
- Update firmware
- Dow nload reports
- Create, edit, store, and upload templates
- Upload historical data from Fleet Manager

# 2 Requirements

#### 2.1 Hardware

CPU :1GHz or better

**Monitor** :Color Monitor with resolution of at least 1024 x 768,16-bit color

Memory (RAM) :2GB

Disk Space :At least 4GB of free space

## 2.2 Software

Operating System: Windows 7 (32-bit and 64-bit), and Windows 10 (64-bit).

# 3 Supported Instruments

## 3.1 IntelliDoX & MicroDock II

- BW Clip & BW Clip Real Time
- BW MicroClip XL & BW MicroClip X3

## 3.2 IntelliDoX

- BW Clip4
- BW Solo
- BW Ultra

## 3.3 MicroDock II

- BW MaxXT II
- BW Quattro
- GasAlertMicro 5

## 3.3.1 BW IR Dongle

- BW MaxXT II
- BW MicroClip XL & BW MicroClip X3
- BW Quattro
- BW Ultra

## 3.3.2 AutoRAE 2 & Travel Charger

- MicroRAE
- MiniRAE 3000 & MiniRAE Lite
- MultiRAE, MultiRAE Lite & MultiRAE Pro
- ppbRAE 3000
- QRAE 3
- ToxiRAE Pro, ToxiRAE Pro CO2, ToxiRAE Pro LEL & ToxiRAE Pro PID
- UltraRAE 3000

## 3.3.3 Direct USB

AreaRAE Plus & AreaRAE Pro

# 3.4 Migration from Existing software

# 3.4.1 Fleet Manager

- BW Clip & BW Clip Real Time
- BW Clip4
- BW MaxXT II
- BW MicroClip XL & BW MicroClip X3
- BW Quattro
- BW Ultra
- Gas Alert Extreme
- GasAlertMicro 5

## 3.4.2 ProRAE Studio II

- AreaRAE Plus & AreaRAE Pro
- MicroRAE
- MiniRAE 3000 & MiniRAE Lite
- MultiRAE, MultiRAE Lite & MultiRAE Pro
- ppbRAE 3000
- QRAE 3
- ToxiRAE Pro, ToxiRAE Pro CO2, ToxiRAE Pro LEL & ToxiRAE Pro PID
- UltraRAE 3000

# 3.4.3 IQ Management Software Suite

ToxiPro

# 4 Installation

Download Safety Suite Device Configurator from https://pages8.honeywell.com/safetysuite-device-configurator.html#download

1. Double-click on the filename, and start the installation process. During installation of Device Configurator, the user can select the appropriate locale based on their region and system settings. As shown in the below screen, while installing the Device Configurator user must select the **locale** where installation should happen, select the languages in the drop-down bar and click next to continue to install device configurator. The default locale is English (United states).

Please note: This setting will apply to dates and number formats only. The application would be displayed in English.

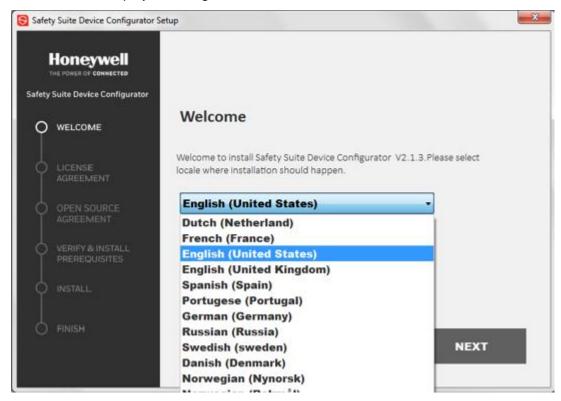

2. Click "Next."

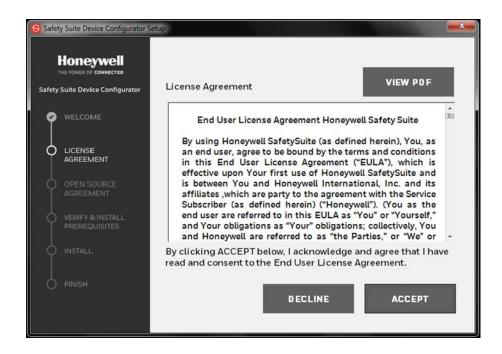

Click "Accept" if you accept the terms (you may also view a PDF of the End User License Agreement).

Next, you see the Open Source License Agreement:

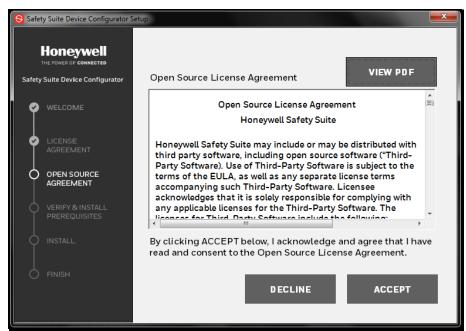

3. Click "Accept" if you accept the terms (you may also view a PDF of the Open Source License Agreement).

If there are any software pre-requisites (.net framework, Microsoft SQL Server), you will be prompted. Install the required prerequisites and continue.

- 4. Click "Next" to start the installation process. Installation is automatic and takes several minutes.
- 5. When it stops, click "Next." Then this screen is shown:

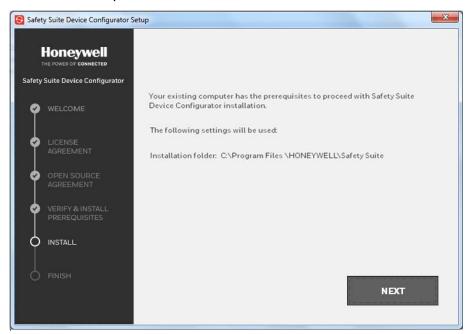

6. Click "Next" to begin the second part of installation.

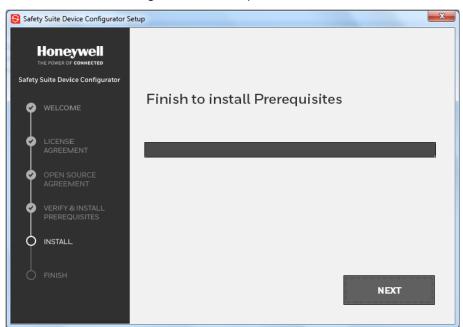

Next, it shows this window to let you know configuration is going on. When the installation is complete, this window appears:

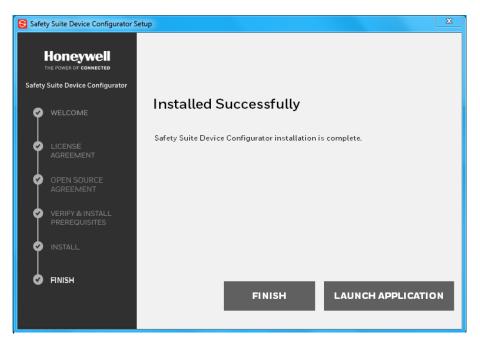

7. Click "Finish" and the installation is complete, and the program exits. Otherwise, click "Launch Application" to finish and then immediately launch Safety Suite Device Configurator.

**Note:** If you want to uninstall Safety Suite Device Configurator or its SQL server, refer to page 90

# 5 First Time Start-Up

You should see the Safety Suite Device Configurator icon on your computer's desktop. Click it to start.

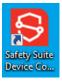

The Legal Agreement is shown, and you must click the box acknowledging that you have read the terms.

You must scroll to the end of the text, using the scrollbar to the right. Then click "I have read and accept the terms and conditions." Finally, click "Accept" to begin.

Next, you must perform the same process to acknowledge and accept licenses for third-party software. Scroll down, click "I have read and accept the terms and conditions." and then click "Accept."

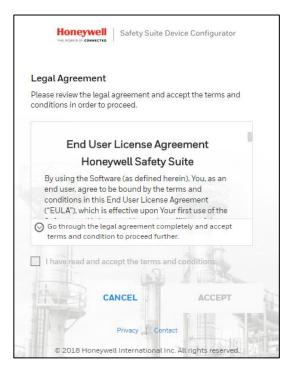

Next is account activation. The first time you log in is different than future logins. You must create a Username and Password. Follow the rules outlined to the right of these fields. Then you must fill in answers to the security questions.

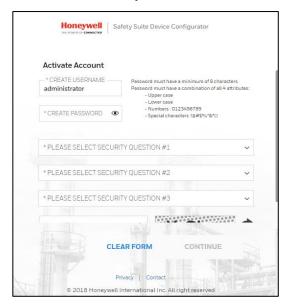

Be sure to scroll down and complete the process.

## 5.1 Username

You must create a username, which will be used each time your login to Safety Suite Device Configurator.

#### 5.2 Password

You should change the password every 90 days. You must supply the current password and then type the new password. The password must follow these rules:

- The password must have a minimum of 8 characters.
- The password must include at least one character from all the following types:
  - UPPERCASE
  - low ercase
  - o Number: 0 1 2 3 4 5 6 7 8 9
  - Special character, including: ! @ # \$ % ^ \* ( )

# 5.3 Security Questions

In case you ever forget your password and want to reset it, you will have to answer security questions. Here is where you put the answers that must be matched if you want to regain access after forgetting your password.

- 1. Select a security question from each pull-down list.
- 2. Type in an answer for each of the questions.
- 3. Click "Update".

In case you should ever forget your password, you will have to answer security questions for access. Here is where you put the answers to the security questions.

- 1. Select a security question from each pull-down list.
- 2. Type in an answer for each of the questions.

After you establish a username and password, type the letters showing in the box, following the same format of capital and lower-case letters. You can refresh this by clicking the circle/arrow image to its right.

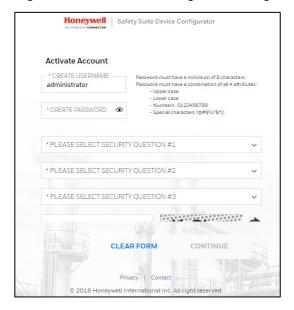

Scroll down and fill in the rest of the information, including typing the casesensitive text in the Captcha.

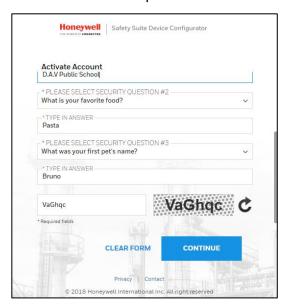

If all information is accepted and you submit the correct letters, then the "Continue" button is highlighted.

Click the "Continue" button.

# 5.4 Software Registration

Register your software before you begin using Safety Suite Device Configurator.

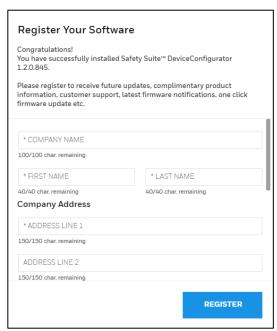

Fill in the information, and then scroll down to complete the process. Make sure you fill in all information in fields marked with an asterisk (\*).

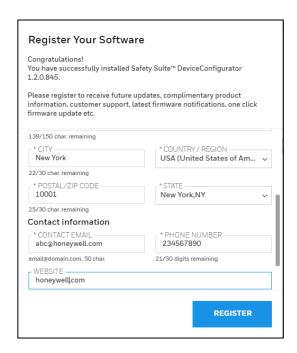

When you have provided sufficient information, the "Register" button is blue. You can now click it to register.

Once registration is complete, this message is shown:

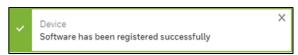

Safety Suite Device Configurator is ready to use.

# 6 Connecting an Instrument to Your Computer

Your instrument must be connected via wire (USB or Serial) to the computer, turned on, and in communication mode to transmit and receive data via Safety Suite Device Configurator.

Different instruments require different connection methods to connect to a PC. Follow the instructions in the user's guide that accompanies the instrument, ensuring that you use the correct cable and communication method. In addition, you should make sure the instrument's battery is charged.

#### 6.1 Connection via IntelliDoX

Follow this procedure for reading data from an IntelliDoX:

- Connect one end of an Ethernet cable (refer to the IntelliDoX User's Guide for connection and configuration information) to the IntelliDoX and the other end to a PC running Safety Suite Device Configurator software or the local network in case the dock needs to communicate with the software over the network.
- 2. Make sure the IntelliDoX has power and is turned on.
- 3. Start Safety Suite Device Configurator software on the PC.

- 4. Add IntelliDoX IP to Safety Suite Device Configurator using the settings option. For more information, please refer the "Product Services" section.
- 5. Network Passcode is applicable/available on IntelliDoX device having firmware 9.0 and above only. So, before you perform the next step please set a passcode. For more information please refer "Network Passcode" section.

## 6.2 Connection via AutoRAE 2

Follow this procedure for reading data from an AutoRAE 2 Controller:

- Connect a USB cable (or use an Ethernet cable or Wi-Fi; refer to the AutoRAE 2
  User's Guide for connection and configuration information) to the AutoRAE 2
  Controller and to a PC running Safety Suite Device Configurator software.
- 2. Make sure the AutoRAE 2 Controller has power and is turned on.
- 3. Start Safety Suite Device Configurator software on the PC.
- Add AutoRAE IP (if connected through network) to Safety Suite Device Configurator using the settings option. For more information, please refer the "Product Services" section

## 6.3 Connection via MicroDock II

Follow this procedure for reading data from a MicroDock II:

- 1. Connect a USB cable to the MicroDock II and to a PC running Safety Suite Device Configurator software.
- 2. Make sure the MicroDock II has power and is turned on.
- Start Safety Suite Device Configurator on the PC.

# 6.4 Microdock-view/save config from file

Users can view and update configuration data for Microdock using a file. The application opens the configuration file and displays the configuration available in the file by Device Type.

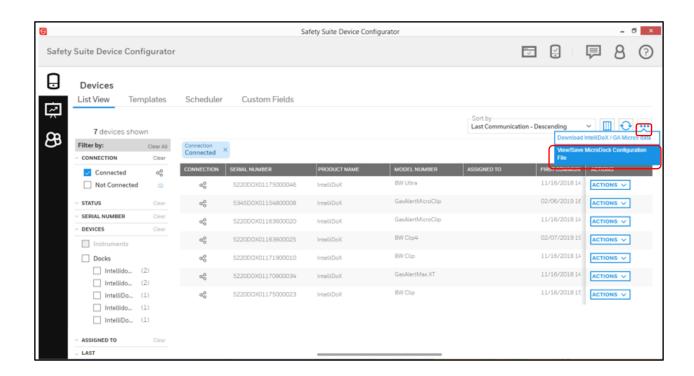

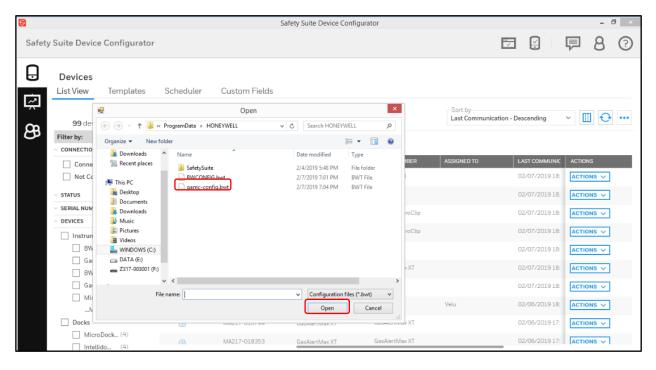

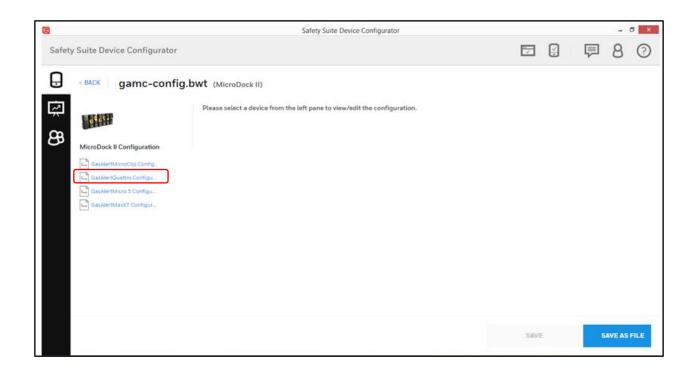

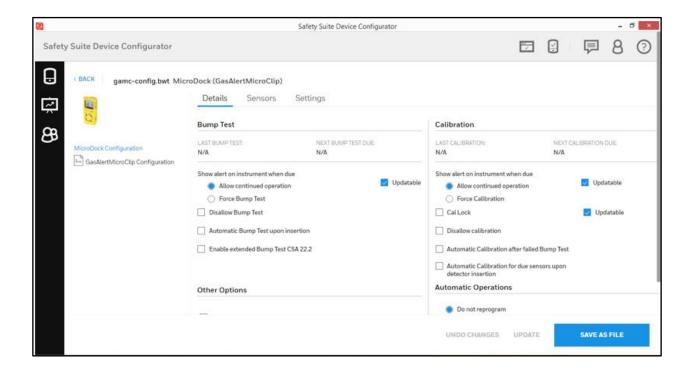

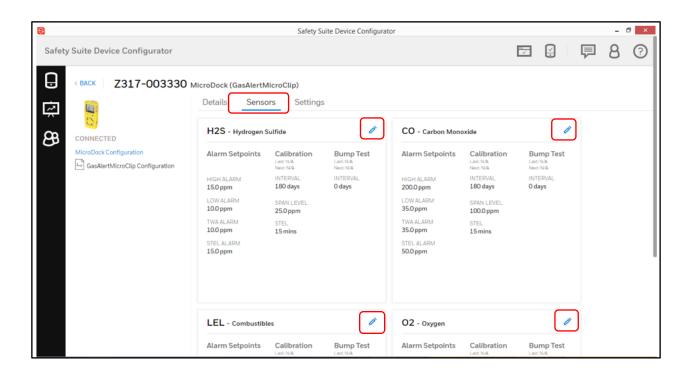

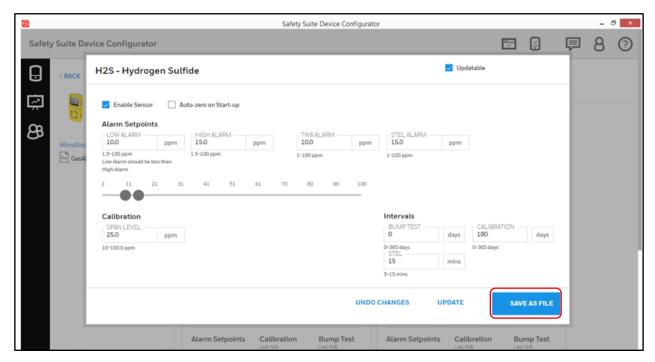

Settings can be updated across sensors and devices. Once all changes are completed the file can be saved at the user's desired location.

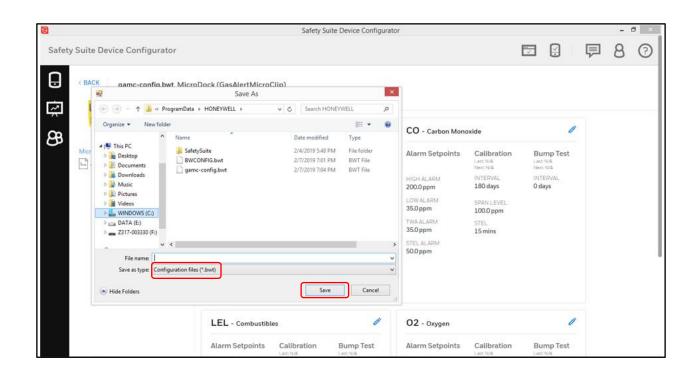

Please Note: Due to security requirements, the application may not be able to read files from certain folders. If an error is encountered, the user can retry by placing the configuration file in a different folder (ex. C:\).

Note: In order to change the device configuration in Microdock for another device type, click on the 'Microdock Configuration' link in the left hand side of the page

# 7 Security

The computer running Safety Suite Device Configurator should be protected from malware and external attacks. Consult your company's I.T. support or network administrator to ensure that adequate protection (anti-virus, anti-malware, secure firewall, etc.) is in place.

**Note:** The Safety Suite Device Configurator installer should be installed by user with Administrator Privileges. Non-administrator users should not be allowed access to the system files and folders.

# 7.1 Data Security

- Make sure that the computer running Safety Suite Device Configurator is properly
  configured if it is used on a LAN connected to an external network. Firewalls and
  routers are configured to not drop required packet types (for example, ICMP, SYN).
  This is to prevent external users from flooding the internal network. Check with your
  local network administrator on how to configure the firewall and router.
- Have the local network administrator configure the local firewall or routers to block all traffic from the RFC 1918 address space. Properly configuring boundary protection devices like firewalls or routers prevents attackers from using spoofed IP addresses that cannot be traced back.
- 3. Install anti-malw are softw are on the computer.
- 4. Make sure any SD Card or USB memory drive connected to the machine that accesses Safety Suite software is controlled and is scanned for Malware.
- Log out of the application after the required actions in Safety Suite Device Configurator are completed.
- 6. The Safety Suite Device Configurator installer/software is not decompiled or modified

# 7.2 Wireless Security Warning

Wireless data transmission by instruments and docking stations can extend beyond your walls and can be received by anyone with a compatible adapter. Without proper protection, data can be compromised. Use the security features of all wireless equipment in your network.

Wireless devices typically have a default name and password. You should change these to personalize them upon first installation, which decreases the potential security risk that an unauthorized user can change the configuration.

#### IMPORTANT!

Other Wi-Fi devices may transmit specific Wi-Fi messages that interfere with some wireless devices in a wirelessly networked system. You should not allow any untrusted Wi-Fi transmitters inside the area of location and in its proximity (approximately 50 meters).

# 8 Starting Safety Suite Device Configurator from the Desktop

With your computer and device connected via cable, you are ready to start communication.

- Follow the instructions in your monitor's User's Guide. This includes turning the
  monitor on and making sure it is connected either directly via cable, or through a
  cradle that is connected to the computer via a cable. Some monitors automatically
  sense the computer and software, and place themselves in communication mode.
  Check your instruments' User's Guide for details.
- 2. Double-click the Safety Suite Device Configurator icon on your desktop to start the program.

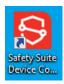

3. The program starts and a login dialog box appears:

#### Note:

There are four access levels. The following sections cover the Administrator level, since it has the greatest functionality. For more information on roles and access levels, refer to page 31.

Type the User Name and Password, and click "OK".

# 9 Logging In

After your initial setup and registration procedure, you may simply login To Safety Suite Device Configurator using your Username and Password. If you wish to remain connected until you log out, click the "Keep me signed in" box. Otherwise, Safety Suite Device Configurator locks any signed-in user out of the system after 15 minutes of inactivity.

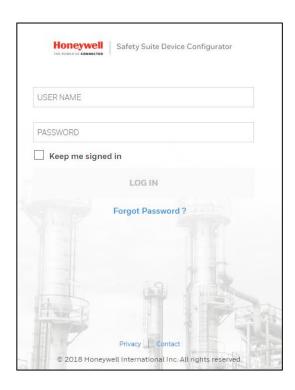

# 9.1 Password Recovery for Non-Administrators

If you forgot your password, click the link and follow instructions for resetting the password.

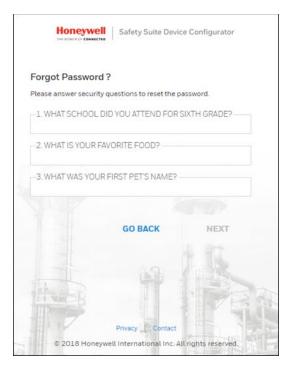

# 9.2 Password Recovery for Administrators

If you have Administrator access and forgot your password, follow these steps:

1. Click the "Windows" icon on the lower left side of your screen.

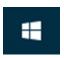

2. Click "All apps."

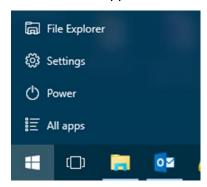

3. Scroll down until you see "Honeywell." Click the downward arrow to see "Unlock Administrator Account."

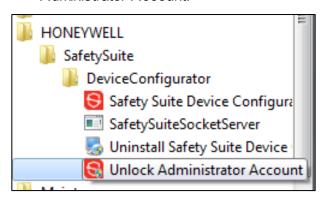

4. When the "Window's Security" window appears, type in your Administrator password for the PC.

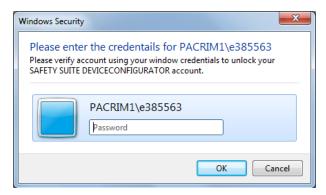

- 5. Click "OK." An activation code is shown.
- 6. Use this activation code to login to Safety Suite Device Configurator.

# 9.3 Password expiry.

The expiry date for each password is 90 days from the day it is set or changed, When your password approaches the expiry date  $(85 - 90^{th})$  day), a warning pop up will appear on the screen to remind you to change the password.

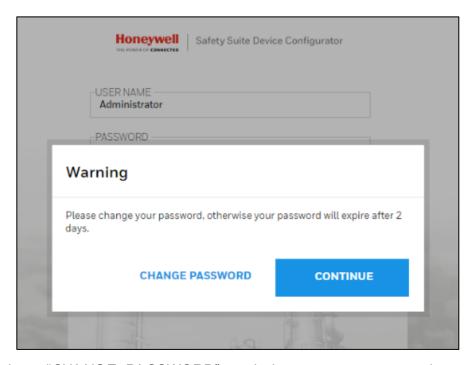

Click on "CHANGE PASSWORD" and change your password.

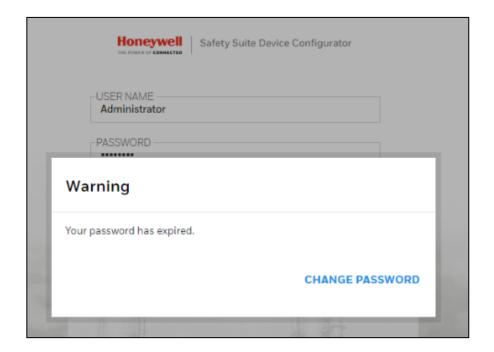

If your password expired, then click on "CHANGE PASSWORD" and answer the security questions.

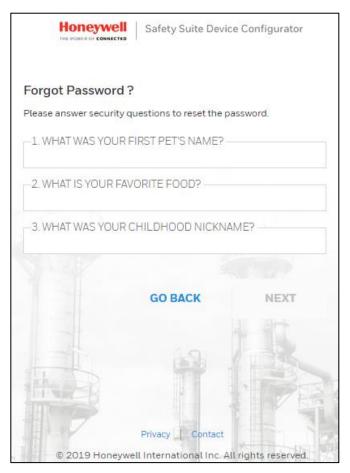

Answer all the Security questions and click on NEXT, A Change Password screen will appear to let you create a new password.

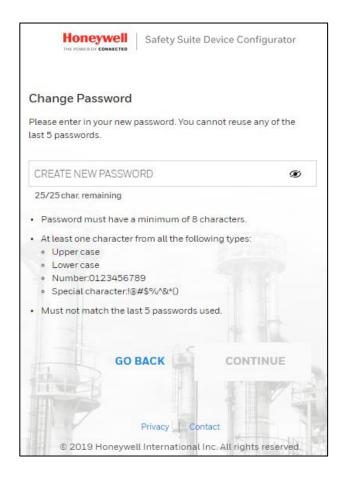

# 9.4 Login Process

During login, Safety Suite Device Configurator checks whether you have registered your software. If it has not been registered, then this window appears to prompt you. You can fill in the fields and click "Register" to send your registration.

The main screen is shown in its default state, with Devices selected in List View.

## Note:

You may not see the list until you have used the Settings page.

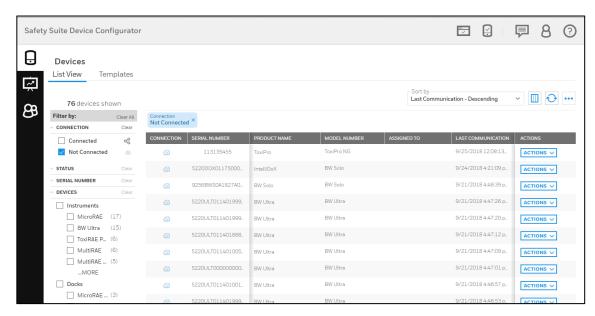

For details on navigating and using Safety Suite Device Configurator features, click the "Help" button at the upper right corner of the screen.

## 10 Title Bar/Quick-Access Toolbar

The Title Bar/Quick-Access Toolbar is always visible. It acts as an information "dashboard" to give insight into important functions, regardless of which view is being used.

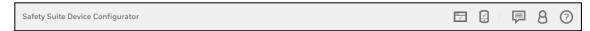

# 10.1 Registrations

If all software or application registrations are up to date, then no number is shown. If a number is shown, it indicates how many registrations need to be updated. To view registrations that need updating, click the icon.

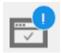

#### 10.2 Devices

If all device registrations are up to date, then no number is shown. If a number is shown, it indicates how many devices need their registration updated. To view registrations that need updating, click the icon.

**Note:** If your software has not been registered, you must register it before you can view device registrations.

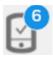

## 10.3 Download Status

Download Status shows whether updates are being downloaded. If a number is shown, it indicates the number of downloads pending. If there is no number and you click on the icon, a message says, "No download in progress".

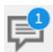

If a number is shown, click on the icon for details:

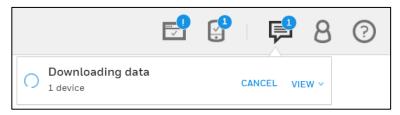

For more information, click "VIEW":

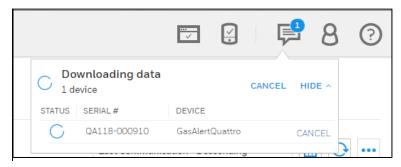

If no download is in progress, there is no number on the icon, and if you click it, this message is shown:

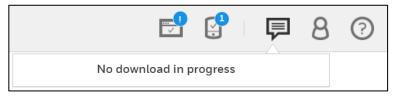

**Note:** When a download is in progress, performing an action with a device will not work. However, you can perform other activities.

## 10.4 Role Information

Role Information provides insight and management of the current logged-in user's role and settings.

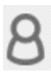

Click the icon to view the role's name, as well as to Edit Profile, Sign Out, review/change Settings, or view the User Role List.

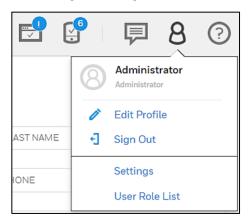

#### 10.4.1 Role Name

The Role Name tells you the role of the person logged in. Default values include Standard User, Advanced User, Administrator, and Worker. Each user must be assigned one or more roles. Click the appropriate box or boxes.

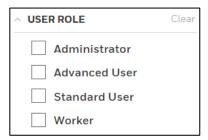

#### 10.4.1.1 Role Names and Access Levels

The following definitions explain the four roles and their access:

- Administrator Access to all the features of the application
- Advanced User Access to all Device Management features and Reporting, except User Management
- Standard User Access to Data Download, Device History and Reporting.
- Worker No access to any software features, only what are defined in the system for tracking worker device assignments

#### 10.4.2 Edit Profile

The profile includes details about the role/person currently logged in. Details can be viewed and changed.

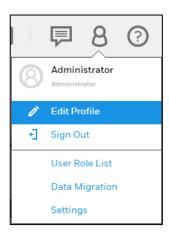

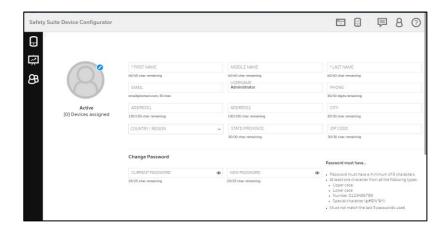

# 10.4.2.1 Update Profile Picture

Click the icon to open the dialog for uploading an image for the profile. The image can be either a .jpg or .png file, but it must be less than 1MB.

To upload an image:

1. Click the blue button.

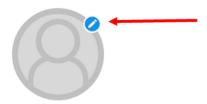

- 2. Click "Upload Photo."
- 3. Locate an image on your computer and select it.
- 4. Click "Open."

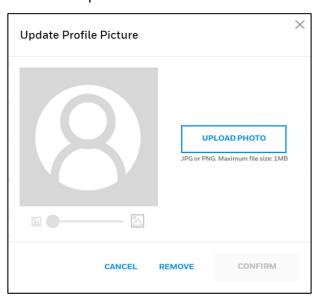

5. When the image appears, move it around with your mouse and/or change its size by adjusting with the slide control.

6. When you are satisfied, click "Confirm".

#### Note:

Click "Cancel" if you decide not to change the picture, or "Remove" to remove an existing picture.

#### 10.4.2.2 Personal Information

View the personal information attached to this role. All aspects can be changed except the username.

## 10.4.2.3 Change Password

You can change the password. You must supply the current password and then type the new password. The password must follow these rules:

- The password must have a minimum of 8 characters.
- The password must include at least one character from all the following types:
  - o UPPERCASE
  - o low ercase
  - Number: 0 1 2 3 4 5 6 7 8 9
  - Special character, including: ! @ # \$ % ^ \* ( )
- The new password must not match any of the last five passwords that have been used.

## 10.4.2.4 Update Security Questions

In case you forget your password and want to reset it, you will have to answer security questions. Here is where you put the answers that must be matched if you want to regain access after forgetting your password.

- 1. Select a security question from each pull-down list.
- 2. Type in an answer for each of the questions.
- 3. Click "Update."

#### 10.4.3 Sign Out

Click here to sign out.

#### Note:

If you sign out, you will have to sign in again for access to Safety Suite Device Configurator.

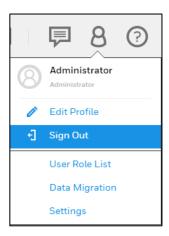

## 10.4.4 Settings

System Settings is an overview of the System Name, IP Address, MAC Address, and Software Version. It also lists Product Services and Service Ports.

#### Note:

After you make changes to settings, you must go back to the Device list and select "Manual Refresh."

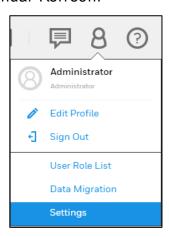

- Click "Save" to save any changes you make.
- Click "Undo Changes" to undo them.
- Click "Restore Defaults" to clear all changed values and revert to default values that are supplied with the software.

#### Note:

If you choose to restore default values, your customized settings are deleted and cannot be retrieved.

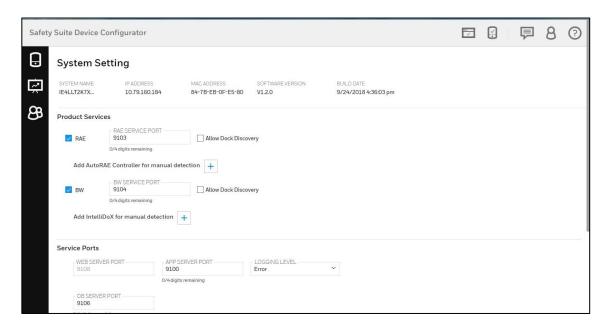

#### 10.4.4.1 Product Services

Services for RAE Systems instruments and BW instruments are separately shown, and include the currently used ports. If docking stations are included on the network, you can check "Allow Dock Discovery" so that as docks are included, they are part of the roster.

#### Note:

Each service can be turned on or off by checking or unchecking the box labeled RAE or BW.

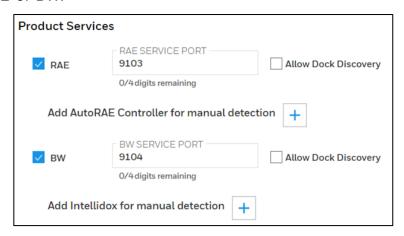

You can manually add an AutoRAE Controller or IntelliDoX: Click the "+", and there are fields for IP Address and Port number. If you decide to remove a manual selection, click the "trash" icon.

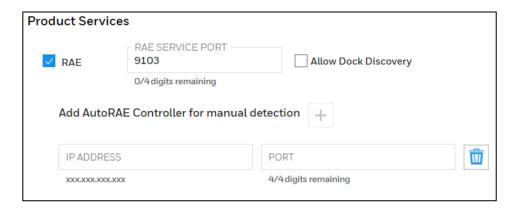

#### 10.4.4.2 Service Ports

View/change settings for Service Ports, including Web Server Port, Application Server Port, and Database Server Port.

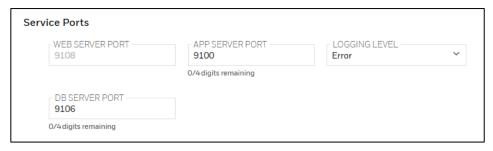

## 10.4.4.3 Local Settings

Local Settings include Measurement Units.

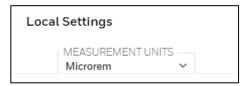

## 10.4.5 User Role List

Click "Standard User," "Advanced User," "Administrator," or "Worker" to see which access to functions are available for that role.

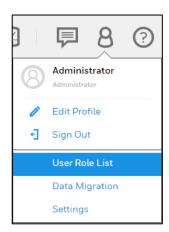

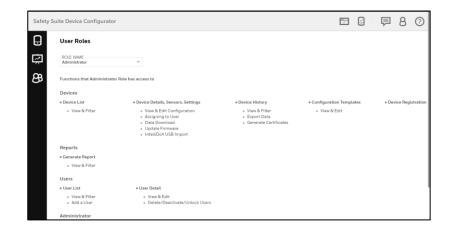

# 10.5Help

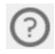

Click this button for Help documentation.

# 11 Views

Safety Suite Device Configurator has two primary screens: Devices and User List.

- **Devices** provides insight based on the devices in use.
- User List focuses on the users and the devices assigned to or associated with.

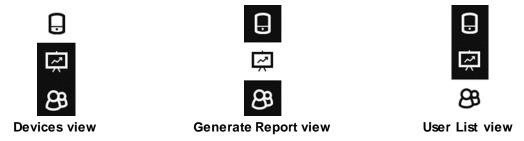

Here is the hierarchy of functions in Safety Suite Device Configurator:

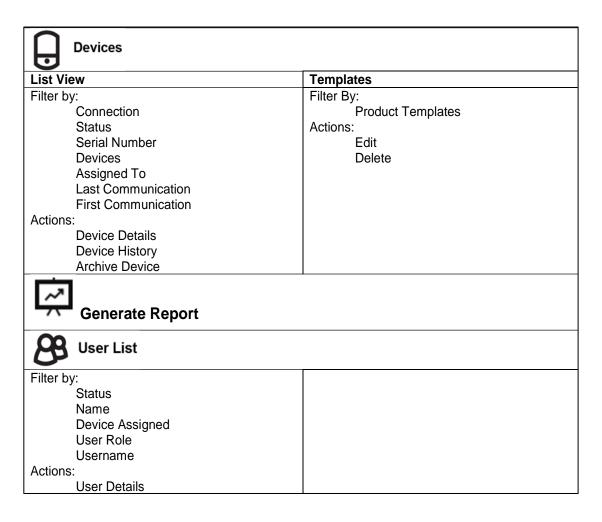

## 11.1 Devices

When you select "Devices," the main screen is shown with Devices selected, in the List View.

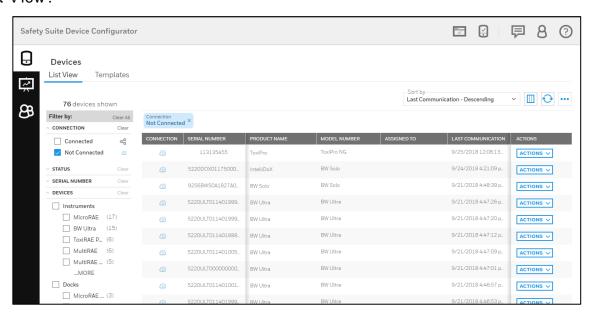

### 11.1.1 Device Hierarchy

The relationship of instruments to docking stations and their controllers is shown under "Product Name."

#### Note:

This "parent/child" hierarchy is reflected in the "Filter by" section.

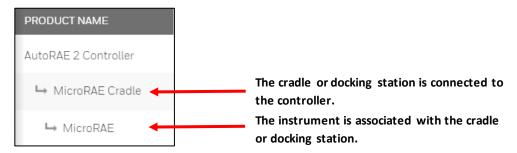

If a controller is connected to multiple docks or cradles, and if there are multiple instruments, the hierarchy is extended to reflect the relationships.

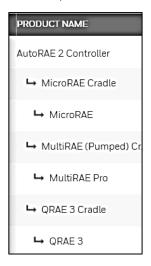

Instruments that are not associated with a docking station or controller are simply shown as individual list items.

### 11.1.2 Sorting and Organization

At the top of the screen, along the right side, are controls for sorting and organization:

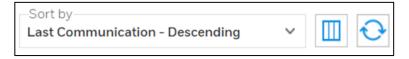

### 11.1.2.1 Sort by

Click "Sort by" to change the sort order of the list for quickest reference:

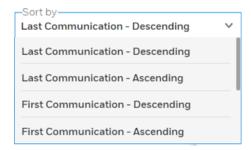

Depending on which columns are shown, the options change in the pull-down menu. Select from the list and then click on your choice. The sort order changes to reflect your selection.

#### 11.1.2.2 Columns

Click "Columns" to open a menu where you can select columns you want to appear on the screen:

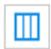

A check mark in a box indicates that you have selected this column to be shown. Boxes/names in light gray indicate that their visibility cannot be changed.

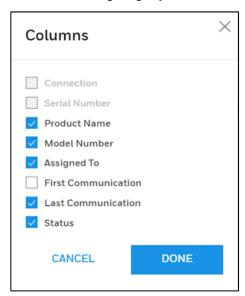

## 11.1.2.3 Refresh

Click Refresh to update the information on the screen. It is important to do this whenever you connect a new device to the computer running Safety Suite Device Configurator.

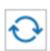

Refresh

#### 11.1.2.4 List View

When the list of instruments is shown, you can manage it in a variety of ways using filters.

At the top, the total number of devices shown is indicated. Also indicated is the number of filters, shown by filter category.

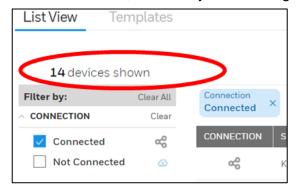

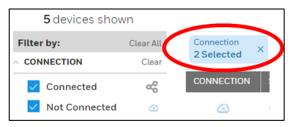

# 12 Assign Device to Worker

Device view allows you to assign the device to the worker, the device only assigns with the user which has Worker Role defined, for more information about defining Roles refer section Role Name.

To Assign the device to a worker.

- 1. Go to the "Device" from main screen menu.
- 2. Switch to "List View" and "Clear Filer" to view all devices

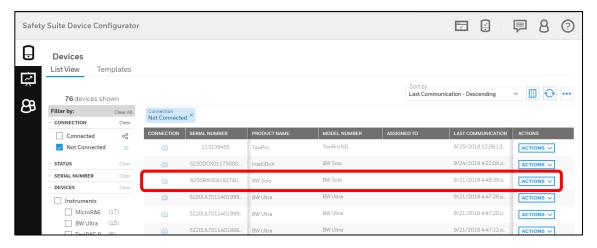

- Select the Device that needs to be assign to the worker.
- 4. Click on the "Action" dropdown list and select "Device Details".

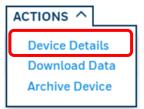

5. Select the registered Worker's Name from Assignment dropdown list.

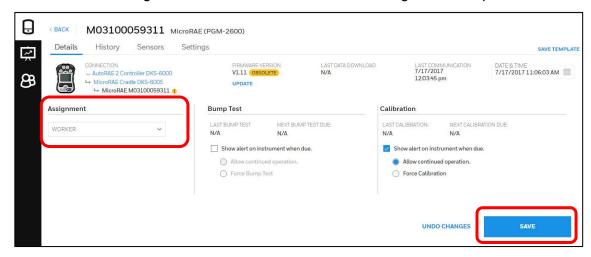

6. Click on "Save" to changed Settings.

**Note:** Multiple device can be assign to a single worker, but single device cannot be assigned to more than one person.

# 13 Filter by

Several filters are included so that you can expand or pare down the data. This is especially valuable when you are managing many instruments.

#### Filters include:

- Connection
- Status
- Serial Number
- Devices
- Assigned To
- Last Communication
- First Communication

As filters are selected, they are shown above the list, and the list updates to reflect your choices. You can remove a filter directly in the "Filter by" menu or by clicking the "x" in a filter shown above the list.

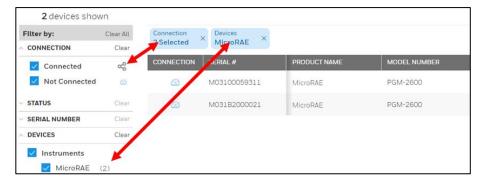

## 13.1 Connection

Click "Connected" or "Not Connected," or both to include instruments that are connected to the PC running Safety Suite Device Configurator and those in the roster that are not connected.

#### **Status**

Click "Archived" to see any instruments that are archived.

#### **Serial Number**

Search for devices by serial number. Type in the serial number of a device in the roster, or select from the list that appears when you start typing or mouse over the box.

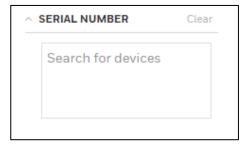

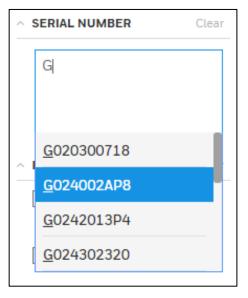

Your choice is shown in the box.

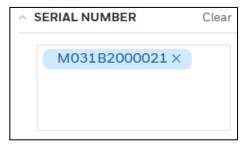

You can select multiple serial numbers, too:

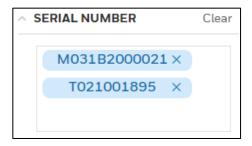

Your choice is shown in the list, along with indication of how many devices are shown:

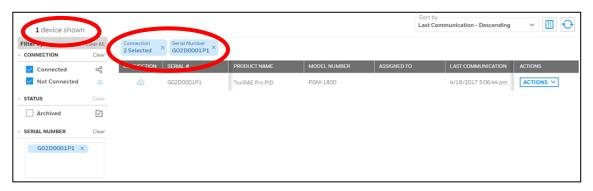

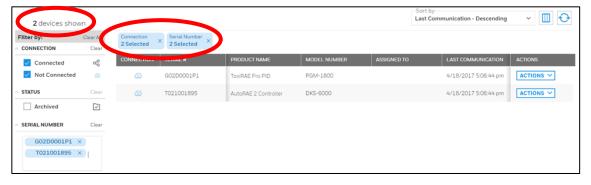

You can clear all the selections by clicking "Clear" or you can select which ones you want to clear by clicking on the "X" in an individual tag.

### 13.2 Devices

Two choices of devices are available: Instruments and Docks. You can select all instruments or all docks (docking stations) by clicking Instruments or Docks, respectively. In addition, individual instruments or docks can be selected or deselected.

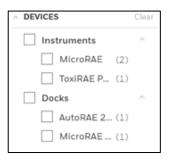

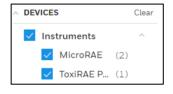

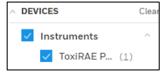

## 13.3 Assigned To

If you want to filter by who an instrument is assigned to, type a name in the box or use the pull-down menu to select a name. You can clear a person's name and associated information by clicking "Clear."

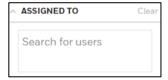

## 13.4 Last Communication

You can search for an instrument by setting a date range for filtering by its last communication. Click on the "FROM" calendar, select a date, and then click on the "TO" calendar and select a date.

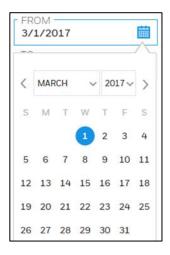

This sets your date range for the last communication.

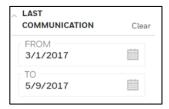

Click "Clear" to clear the selected "TO" and "FROM" dates.

## 13.5 First Communication

You can search for an instrument by setting a date range for filtering by its first communication. Click on the "FROM" calendar, select a date, and then click on the "TO" calendar and select a date.

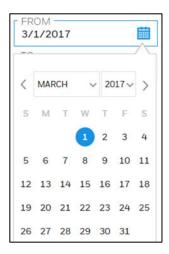

This sets your date range for the first communication.

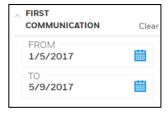

Click "Clear" to clear the selected "TO" and "FROM" dates.

### 13.6 Actions

Actions consist of things you can do with each device's data.

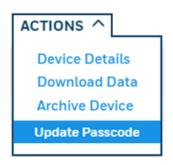

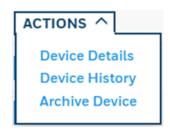

#### 13.6.1 View the list of Devices

User can view the list of devices connected as per connection, serial number, product name, model number, assigned to, first communication, last communication, and status of device in both Offline and Online mode in Device Configurator under **Devices**, **List View**.

User can also apply filter, sort, and add custom fields column to the grid.

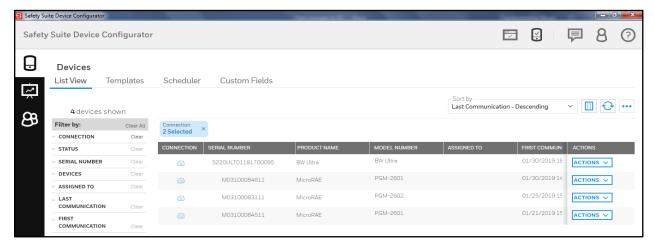

In List View user can also view the device details, device history, and also archive the device under Actions tab.

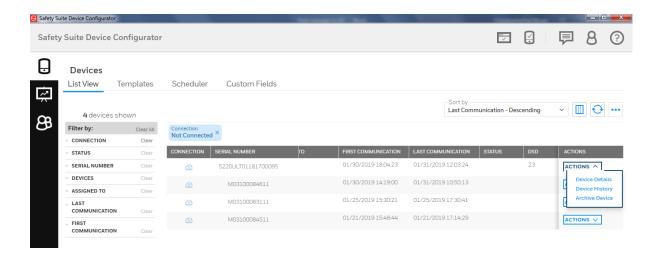

#### 13.6.2 Device Details

Device Details include details of the device, including history, installed sensors, and settings.

To view the device details in Devices, List View click on ACTIONS drop down list, then click on **Device Details.** 

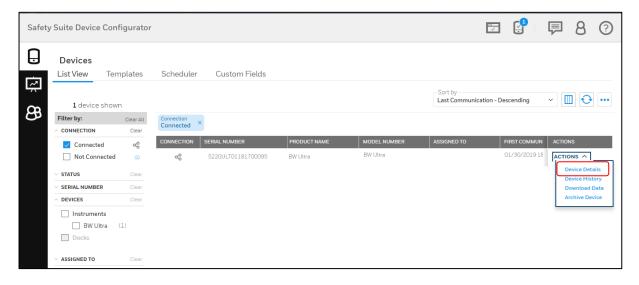

In device details user can view and edit fields such as, last data download and last communication mm/dd/yy and time. View current Firmware Version of the device or update latest version if available, Unassign worker, view or schedule Bump Test and Calibration of the device.

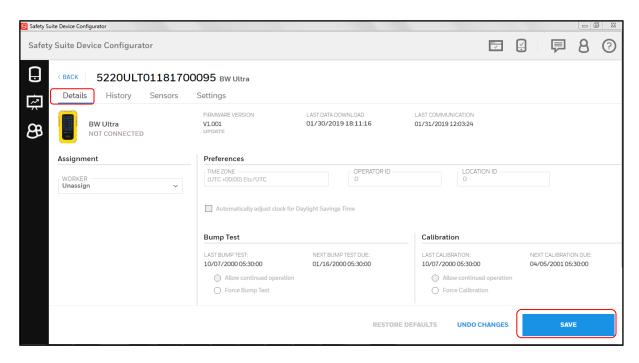

Once all the fields are filled and selected, click on **SAVE** to update the changes.

#### 13.6.2.1 Instruments

Instruments such as gas monitors are profiled with details of bump tests, calibration, assignment, and connection with cradles and controllers. You can update the firmware, check history, sensors, and settings, and make/save changes.

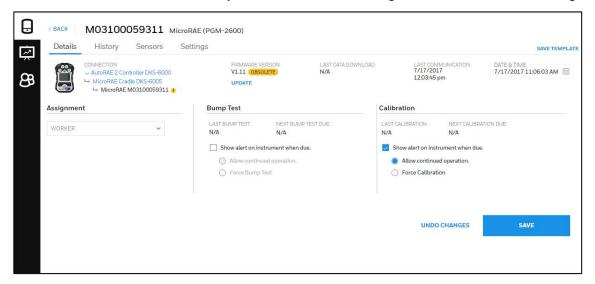

**Note:** If an instrument is not currently connected to the computer, under Details it says, "Not Connected-View Only". This tells you that you cannot change settings or perform updates.

## 13.6.2.2 Docking Stations

Device Details for a docking station include information about gases, as well as settings. In addition, you can update the firmware version, set the Menu passcode, set date and time, and download data. You can also print calibration certificates either automatically or manually and tell the docking station to calibrate instruments if they fail a bump test.

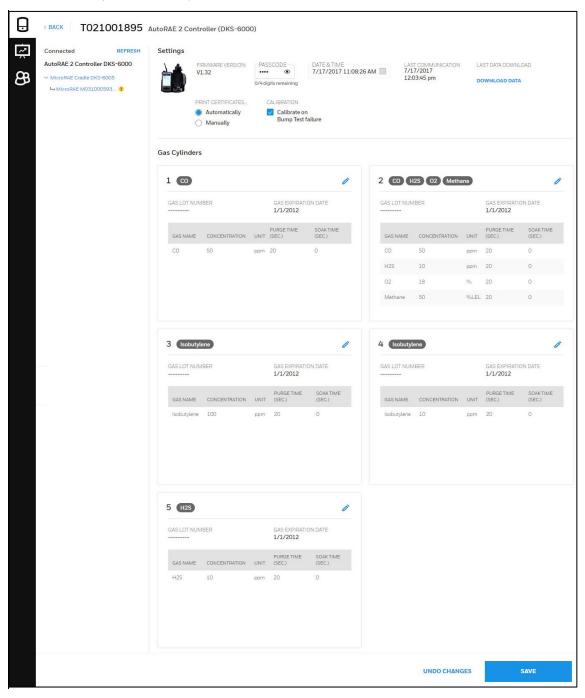

#### 13.6.2.2.1 Menu Passcode

Menu Passcode is required to access the settings menu in the physical IntelliDoX Device.

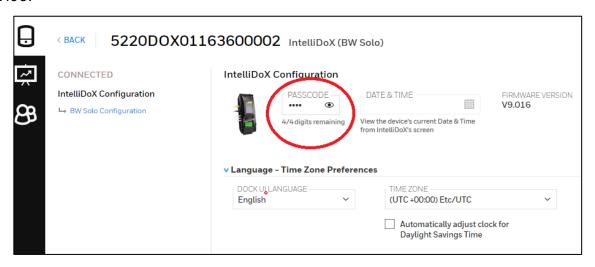

Note: User can not Set or Update/Modify Menu passcode from IntelliDoX device and can only enter this passcode to authenticate to access the IntelliDoX settings menu.

Note: The user can View or Set/Update the passcode from Device Configurator.

## 13.6.2.2.2 Edit Gas Cylinder Configuration

To edit a gas cylinder's configuration, click the "Edit" icon:

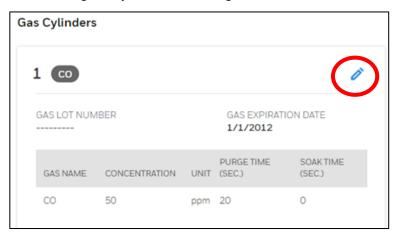

The configuration window is shown, and you can make changes to the Lot Number, Expiry (expiration date), the gas, and its attributes.

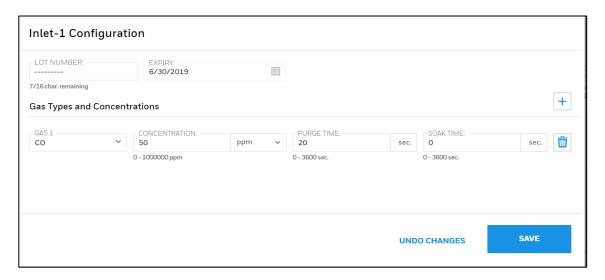

## Important!

If you change any details of the configuration's gases, make sure they match the information printed on the gas cylinder. This is especially critical for the Gas Type, Concentration (and units, such as ppm), Lot Number and Expiry date.

Add another gas (if this is a multi-gas mix) by clicking the "+" icon. Then add the details of the new gas.

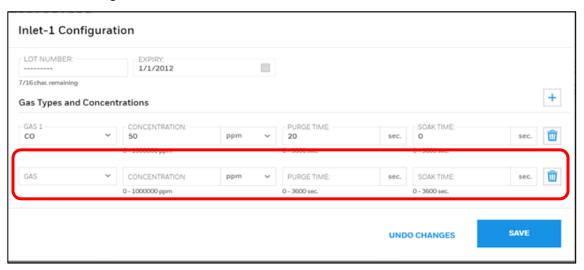

If you want to remove a gas from the list, click the "Delete" icon:

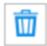

When you are done with the configuration, click "SAVE." If you do not want to save these changes, click "Undo Changes".

## 13.6.2.3 Device History

Device History provides you with data collected over time, including when calibrations and bump tests were performed, when alarm states were entered (and the type of alarm), etc. It also tells when sessions started and ended.

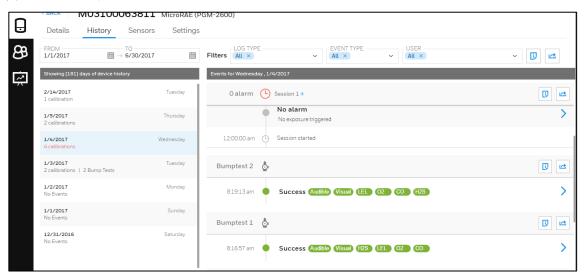

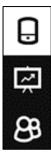

#### 13.6.2.3.1 Filters

The data can be filtered by date range, as well as log type, event type, and user.

#### Date

Set your date range and click "Done." Note: The maximum date range is one month.

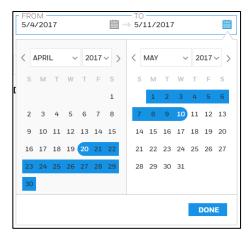

## Log Type

You can choose from the available log types, including Alarm Records, Calibration, and Bump Test.

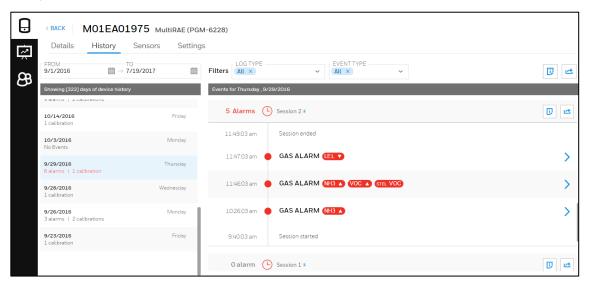

### **Event Type**

Filter according to the type of event that is of interest.

#### Users

Filter according to the names of users.

#### **Summaries**

There are twoways to view summaries of a device's history.

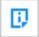

Summary for The Day opens a window with all the day's session information, organized by session.

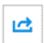

Export Day Info opens a window that lets you choose data elements and summary information and then export it. You can print it or save it as a CSV file for opening in a spreadsheet program such as Microsoft Excel.

#### Log

To view a log of a device, click the arrow icon at the right of the column:

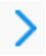

This opens the Log window for viewing.

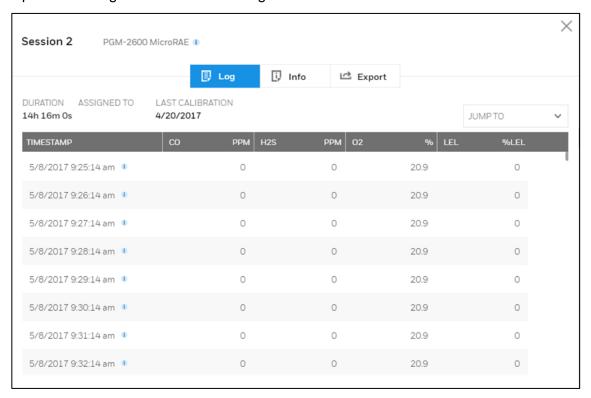

You can also view information about the session and calibration details:

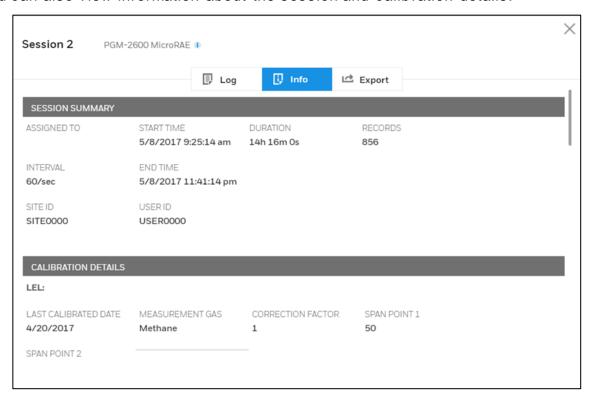

## **Export**

opens a window that lets you choose data elements and summary information and then export it. You can print it or save it as a CSV file for opening in a spreadsheet program such as Microsoft Excel.

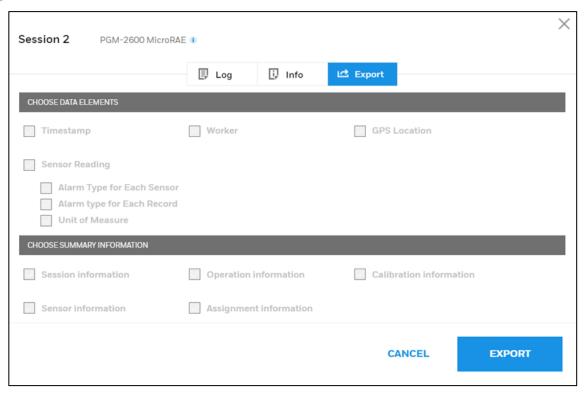

### 13.6.2.4 Sensors

Select "Sensors" to view and edit attributes of sensors installed in a device.

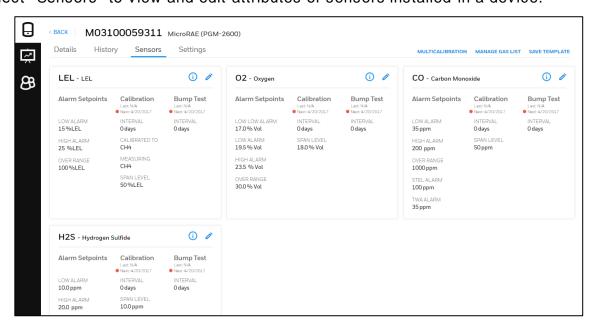

## 13.6.2.5 Settings

View and manage settings in a device. You can save these as a file or as a template.

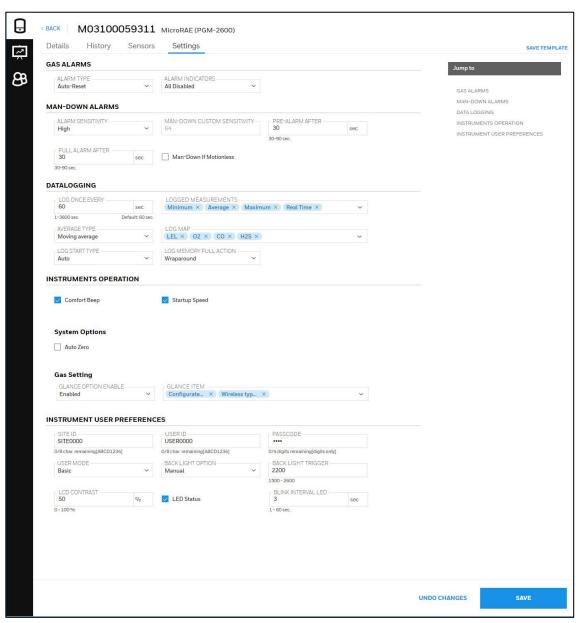

### Jump to

The section labeled "Jump to" provides rapid navigation, especially useful when many details are included in Settings and would otherwise require scrolling up and down. Click a heading, and that section of Settings becomes the focus.

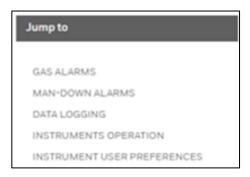

## 13.6.3 Custom fields in Device Configurator

User can add new Custom fields (User defined fields) to capture additional information about devices.

To add new Custom fields, Open the Devices tab and click on **Custom fields** then you can see the **ADD FIELD** option to add the new Custom field.

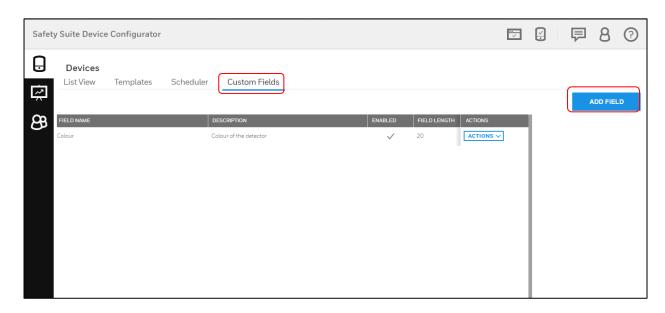

After clicking on **ADD FIELD**, a popup screen will open. User can fill the required details as follows.

Field Name: User can type in the field label (e.g. "Device Location" or "Device color")

Field Description: User can give a brief Description about the field. This information is not displayed in the device detail view.

Max Field Length: The maximum length of data in characters that this field can take. This can be set from 1 to 255 characters.

Enabled: This option enables the newly added custom field. Enabling a field will make it available for all devices and users can view the data for these fields in the List View. A maximum of four custom field can be activated in the application. You may however change a field to/from Enabled at any time.

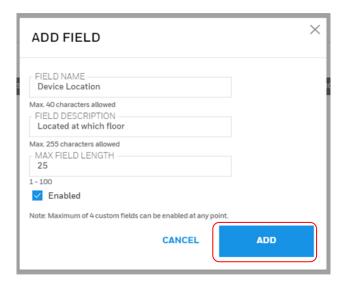

Once all the details are filled, then click on Add to save the Custom field.

After successfully adding the custom field, click on the **columns** option as shown below. Please note that the device list needs to be refreshed for the custom fields to be displayed.

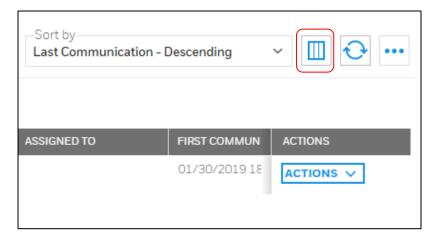

A Pop up of Columns is displayed, enable the check box of the custom field that you have added newly, then click on DONE.

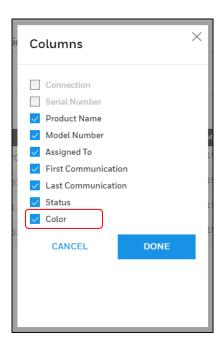

To view the newly added custom field scroll the grid coulmn towards right-end side.

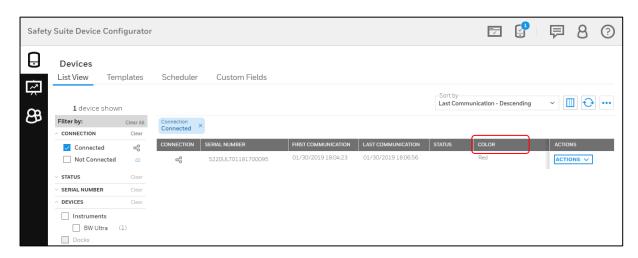

To view or edit the custom field values for a specific instrument, click on the "Action" dropdown list and select "Device Details".

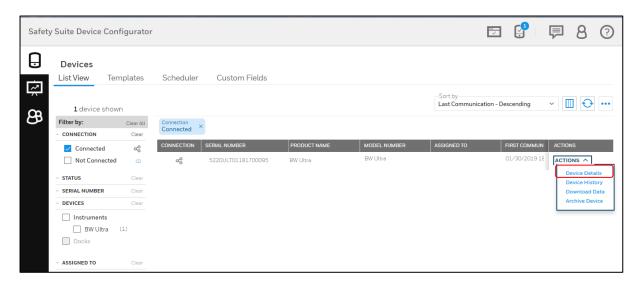

After clicking on "Device Details" below screen will open and enter the custom field value and click on SAVE.

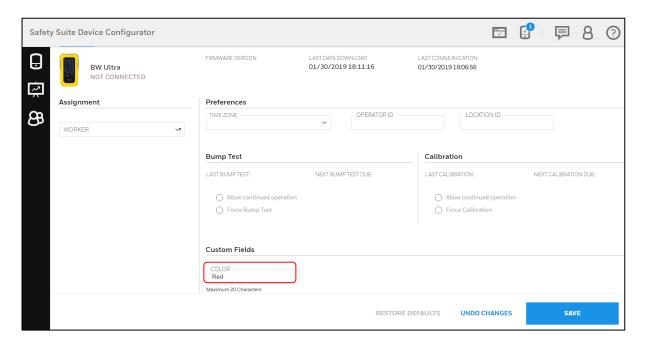

Now open the **Device** view and click on **List view**, the below screen you can see the value for custom field that you updated.

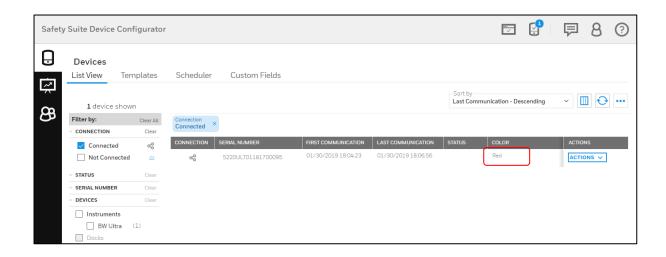

#### 13.6.4 Download Data

Click this to download data from a device into SAFETY SUITE DEVICE CONFIGURATOR.

**Note:** The download time depends on the amount of data stored in the device.

## 13.6.4.1 Data download from Multiple Intellidox

User can initiate data download from multiple devices at the same time. Connect the devices and select 'Download Data' from one or more Intellidox devices.

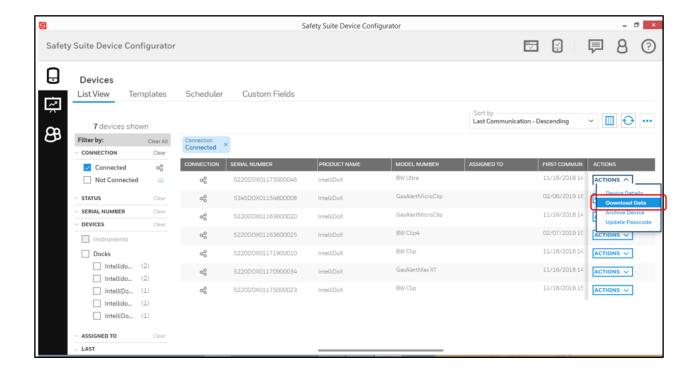

All downloads will be queued and processed. The status is visible in the queue manager and user can cancel the downloads which are in queue or in progress.

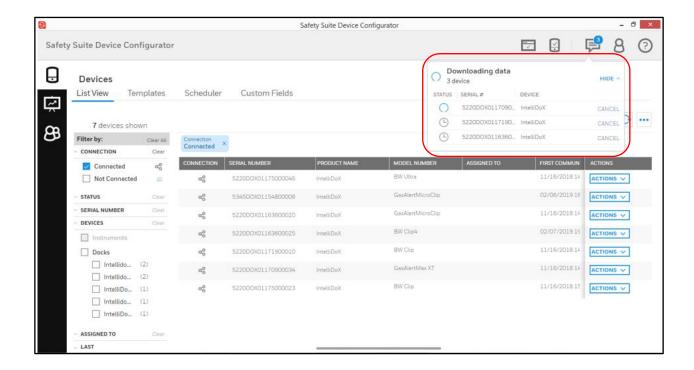

## 13.6.4.2 Scheduled data import

User can Schedule automatic import/download data from docking stations. Below are the steps to be followed to set up the scheduled data import.

Step 1- Click on Devices icon and select the Scheduler option to set the time.

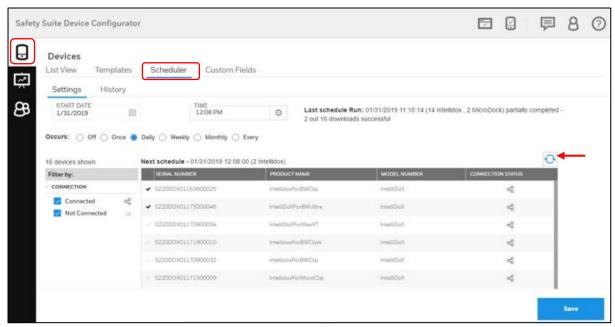

Note-Before making your selection, please refresh the docking station connectivity status by clicking the refresh button.

**Step 2-** Set the START DATE and TIME by clicking on the **Settings** tab and select the OCCURS options when user want to run the download.

Note-Make sure Schedule Start Date Time should be greater than current date time.

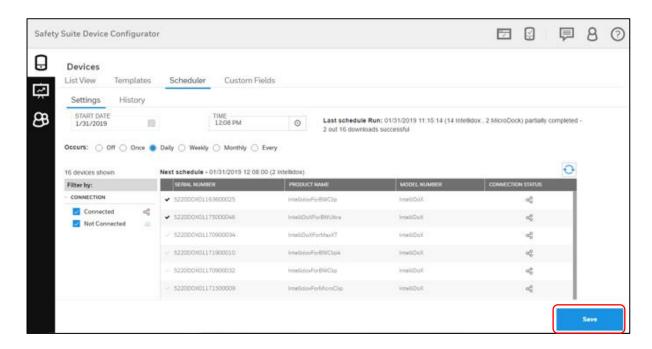

Step 3- After you select the scheduled date and time, click on SAVE button.

User can also see the Last schedule run details and Next schedule details in the below screen.

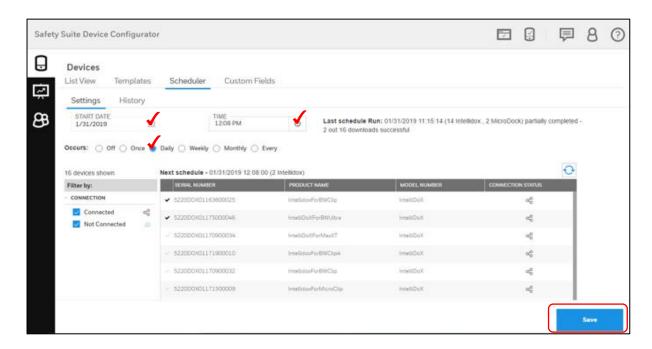

**Step 4**- When scheduled time approaches, it will show the scheduled progress details and if user want to cancel the scheduled progress, click on cancel button.

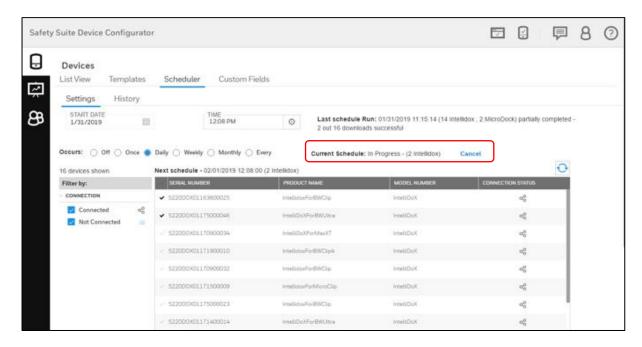

**Step 5-** After completing the scheduled run process, click on **History** and check the scheduled run status. User can also check the older data details by changing the Date Range option.

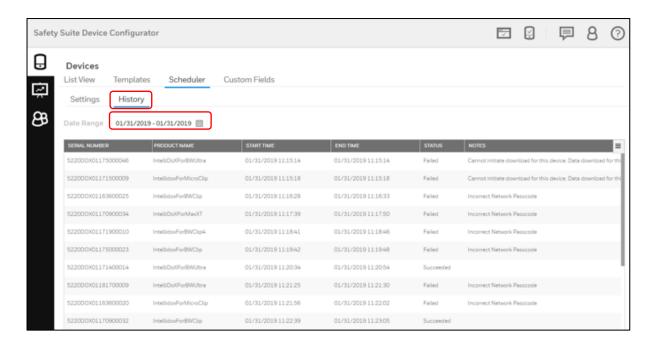

**Step 6-** If user want to export the data, click on below shown red marked box and export the data to CSV file.

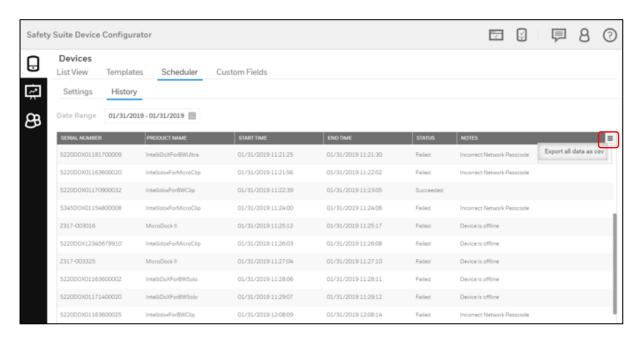

The scheduler does not require the user to remain logged in during the data download. If the system is re-started, while the schedule is in progress, the remaining downloads will appear in the Queue manager and will resume download to the extent possible. Please note if you login to the application when the scheduled download is in progress, the in-progress downloads will appear in the queue manager.

#### 13.6.5 Archive Device

Click this choice to de-assign a device from a user and make it invisible to the default device list.

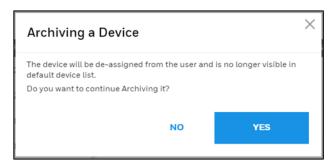

#### 13.6.6 Network Passcode

The Network Passcode is required to access IntelliDoX to perform any ACTION, the passcode is defined to access and operate or change setting in IntelliDoX over the network.

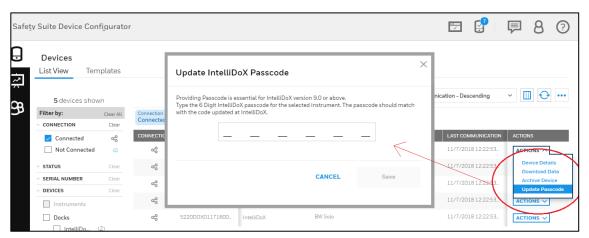

Network Passcode is applicable/available on IntelliDoX device having firmware 9.0 and above only.

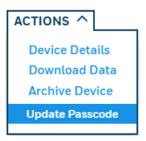

**Note:** The user can not Set or Update/Modify passcode from Device Configurator and can only enter this passcode to authenticate and access the IntelliDoX to perform any ACTION.

Note: The user can View or Set/Update the Network passcode in IntelliDoX Device.

# 13.7 Save Template

You can save the device's settings as a template. Click "Save Template."

## 13.7.1 Templates

You view or edit templates containing settings from instruments. Edited templates can be saved and recalled for one instrument or many.

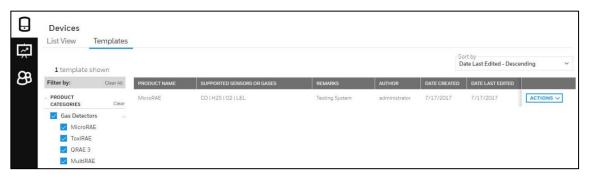

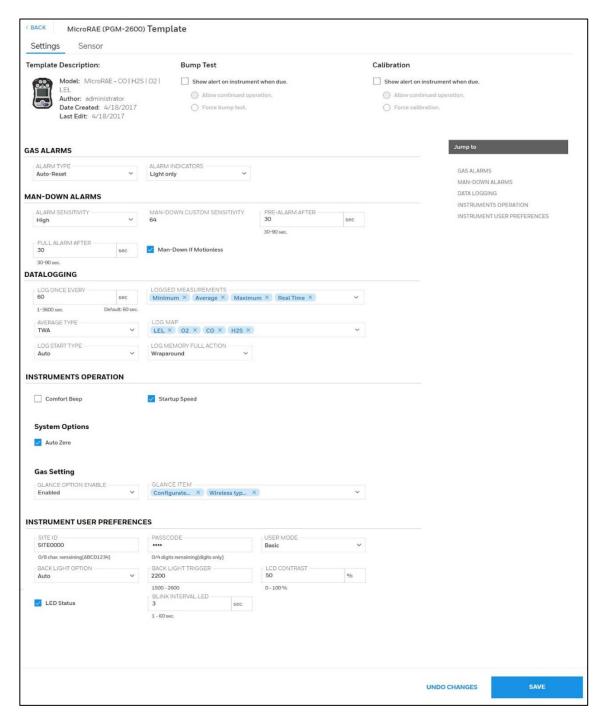

When you have finished editing a template, you can save it or undo the changes. Before you make any edits, the choices labeled "UNDO CHANGES" and "SAVE" are gray and cannot be used. Once changes have been made, the buttons are activated and can be used.

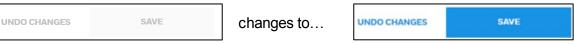

When you save a template, a "Save Template?" dialog is displayed. You can add remarks, and select whether you want to see the new template after saving it.

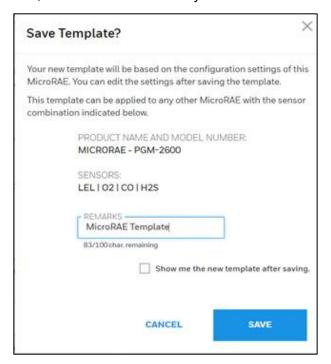

### 13.8 IntelliDoX USB Data Download

You can copy IntelliDoX data files to a USB storage device and physically transfer them to the computer running Safety Suite Device Configurator. Plug in a USB storage device (stick, external hard drive, etc.) into the IntelliDoX USB port, copy the data files to the USB device, and then plug the USB device into the computer running Safety Suite Device Configurator.

Select "Download IntelliDoX data" to select the location of the data folder on the USB device to begin the transfer.

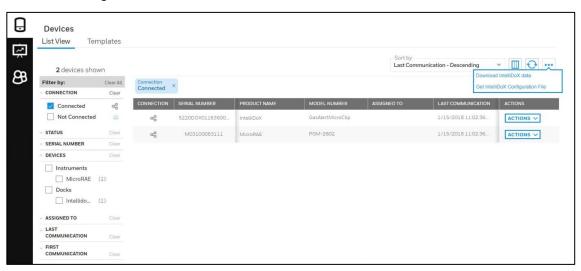

A message is shown to indicate that the data download has started:

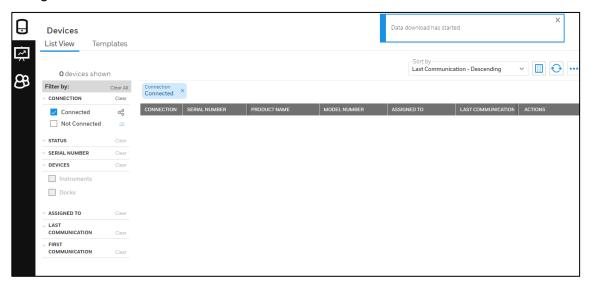

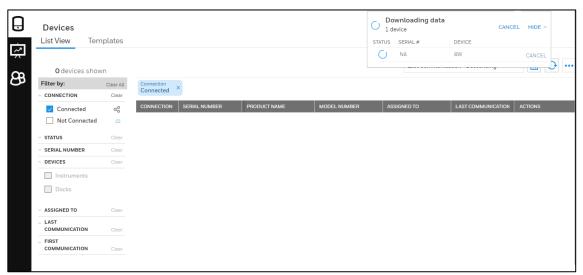

This imports the data log, test log, and event log files into Safety Suite Device Configurator as if download were initiated through IntelliDoX.

# 13.9 IntelliDoX USB Configuration Management

Safety Suite Device Configurator provides the ability to open and read the configuration file copied from IntelliDoX using a USB memory device to transfer and modify the parameters, save the file back to the USB device, and then transfer it through USB port back to IntelliDoX, to apply the modifications.

Copy the IntelliDoX configuration file from the IntelliDoX using a USB memory device. Select the option "Get IntelliDoX Configuration File" to point to the IntelliDoX file (which has an extension of .cof). Once the valid file is provided,

Safety Suite Device Configurator prompts you to select the type of instrument that is appropriate to your configuration.

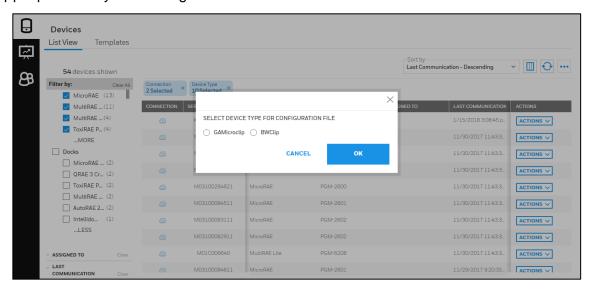

This screen shows a selection of a GAMicroClip:

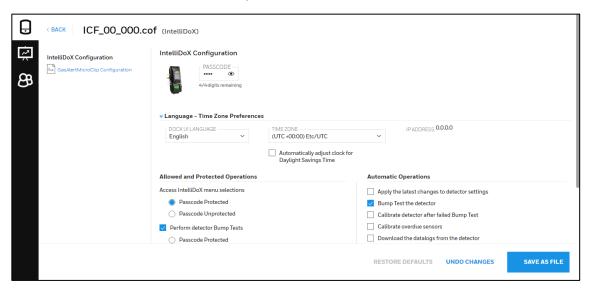

You can now customize the parameters (similar to modifying them when connected directly to IntelliDoX). Then select the option "SAVE AS FILE" to copy the modification and apply the changes to desired IntelliDoX.

### 13.10 User List

The User List shows all users registered with **Safety Suite Device Configurator**, regardless of whether they are Active Users, Locked Users, or Deactivated Users. The roster can be filtered in a variety of ways for organization or searching.

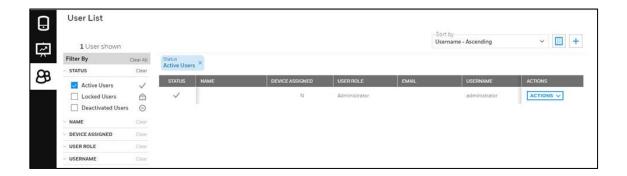

### 13.10.1 Sort by

Use this pulldown menu to sort your templates for quicker searching, greatest current relevance, or other ways that suit your workflow.

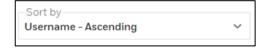

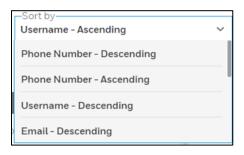

Username - Ascending

Phone Number - Descending

Phone Number - Ascending

**Username - Descending** 

Email - Descending

Email - Ascending

**User Role - Descending** 

**User Role - Ascending** 

**Device Assigned - Descending** 

Device Assigned - Ascending

Name - Descending

Name - Ascending

#### 13.10.2 Columns

Click "Columns" to open a menu where you can select columns you want to appear on the screen:

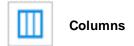

Click a box to show a check mark, which indicates that you have selected this column to be shown. Boxes/names in light gray indicate that their visibility cannot be changed. When you have finished with your selections, click "Done" to save your choices or "Cancel" to keep your current choices.

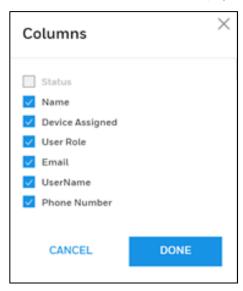

#### 13.10.3 Actions

Depending on the user's role, actions can include User Details, Activate User (or Deactivate User), or Delete User.

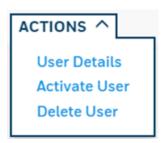

**User Details** is the default view. It shows each user according to filter settings, as well as all details defined in the Columns settings.

Activate User/Deactivate User gives control over who can be considered an active user. An active user is someone who has access to a device, whereas a deactivated user is not granted access (whether temporarily or permanently). A deactivated user can be re-activated.

**Delete User** is where you remove a user from the roster, such as when an employee leaves a company, is transferred elsewhere, etc. **Note:** If a user is deleted, their profile is deleted. This is permanent, so you cannot restore a deleted user to an active user status.

#### 13.10.4 Add A User

Click the "+" button to open a page where you fill in information and create the profile for a new user.

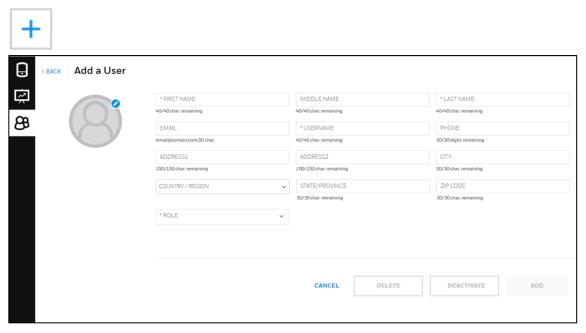

You must provide a First Name, Last Name, Email address, and Username, plus you must select a role (or roles). All other information is optional. Once you have provided the necessary information and selected a role, "Add" is highlighted. Click this to add the new user to the roster. If you do not want to save it, click "Cancel."

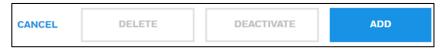

After you add a new user, a message is shown that tells you the new user must provide an activation code during their first login.

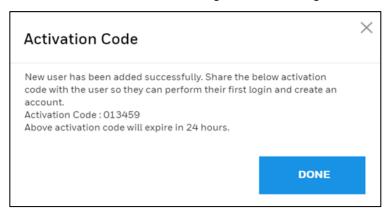

#### 13.10.5 Filter By

There are several ways to filter the list on the screen. Under the column labeled "Filter by", are selectors for selecting what you see in the columns on the right. Above the filtering options is the number of devices shown.

#### 13.10.5.1 Status

The status of a user can be used as a filter, so that, for example, only active users are included in the list, or only deactivated users are shown. You can clear a status type and associated information by clicking "Clear" or the "X" in the "Status" above the list.

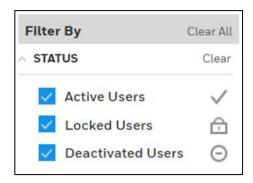

#### **Active Users**

An active user is one who is in the current roster of users who can participate in the system's use, and is associated with a role and an instrument. An active user's status can be changed to "deactivated" or the user can be deleted from the roster.

Note: If you delete a user, the data cannot be recovered.

#### **Locked Users**

As a security feature, if a user tries to log in and provides an incorrect password three times, they are locked out and must contact the administrator to restore access.

When logging in, if an incorrect password is provided twice, this message is shown:

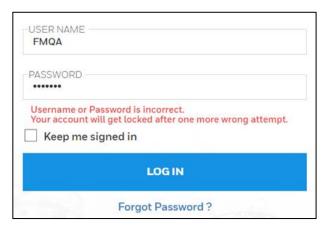

If three attempts are incorrect, then the user is locked out. This message is shown:

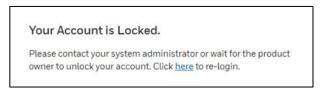

Someone with administrator privileges can unlock the user's status by pulling down the "Actions" menu and clicking "Unlock User."

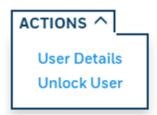

This message is shown:

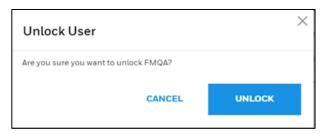

Click "Unlock" to unlock the user's status.

#### **Deactivated Users**

A deactivated user has a profile but is not included in the active roster. A deactivated user's status can be changed to "active" or the user can be deleted from the roster.

#### Note:

If you delete a user, the data cannot be recovered.

#### 13.10.5.2 Name

Search for a user in the User List by name. Either type in a name or select one of the names in the list.

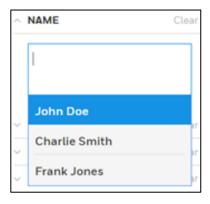

If a match is made, the person's name is then shown in the box:

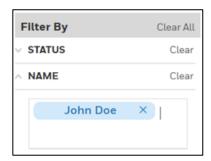

You can add multiple names to the filter by clicking in the box again and selecting a name. The name appears below the previously selected name.

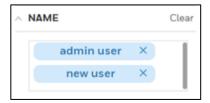

- Click "Clear" to clear all names.
- Click "X" next to a person's name to clear them from the list.

If you type a name and there is no match, then "No matches found" is shown.

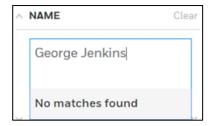

As names are added to the filter, corresponding rows to the right are filled with each person's information. The columns are determined by the Columns setting.

#### 13.10.5.3 Device Assigned

Filter by **devices** that are assigned or unassigned, or to see all (regardless of assignment), click both boxes.

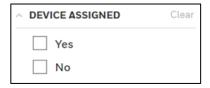

#### 13.10.5.4 User Role

Each user must be assigned one or more roles. Click the appropriate box or boxes.

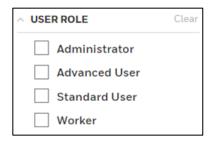

#### 13.10.5.5 Username

Search by name for a Username in the Username List. Either type in a username or select one of the names in the list.

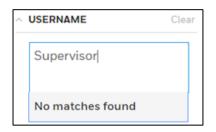

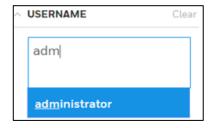

If a match is made, the username is then shown in the list:

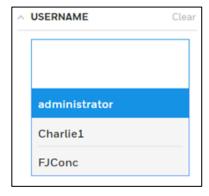

Once you select a username, it shows in the box. It can be cleared by clicking "Clear" or the "X" next to the name.

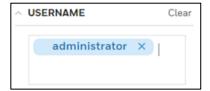

A selected username is shown above its row of information in the roster.

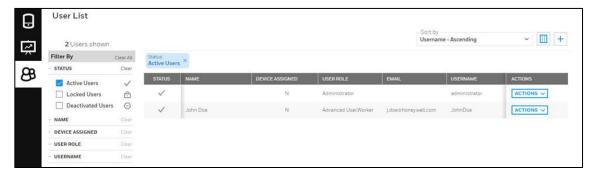

#### 13.10.6 Add A User

Click the "+" button to open a page where you fill in information and create the profile for a new user.

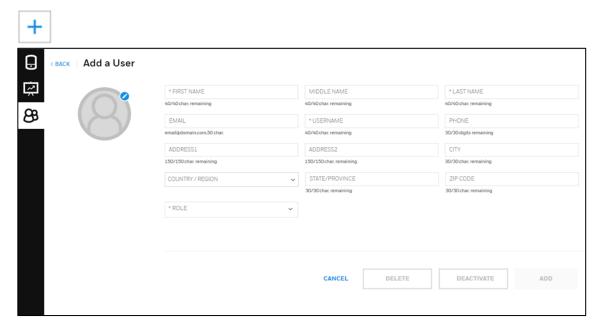

You must provide a First Name, Last Name, and Username, plus you must select a role (or roles). All other information is optional. Once you have provided the necessary information and selected a role, "Add" is highlighted. Click this to add the new user to the roster. If you do not want to save it, click "Cancel."

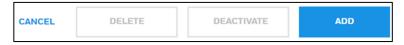

After you add a new user, a message is shown that tells you the user must use an activation code during their first login.

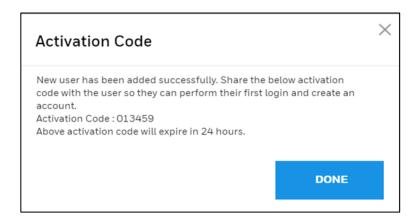

#### 13.10.7 Profile Picture

Click the icon to open the dialog for uploading an image for the profile. The image can be either a .jpg or .png file, but it must be less than 1MB.

#### To upload an image:

1. Click the blue button.

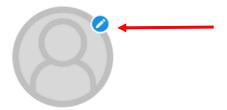

- 2. Click "Upload Photo."
- 3. Locate an image on your computer and select it.
- 4. Click "Open."

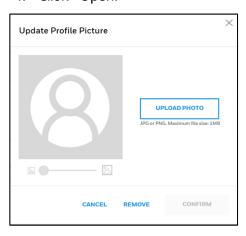

- 5. When the image appears, move it around with your mouse and/or change its size by adjusting with the slide control.
- 6. When you are satisfied, click "Confirm"

#### Note:

Click "Cancel" if you decide not to change the picture, or "Remove" to remove an existing picture.

## 13.11 Generate Report

Generate a report on a device's activity by selecting a Report Type, from (start date), To (end date), and Device Serial Number.

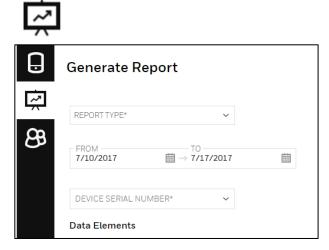

### Select a Report Type:

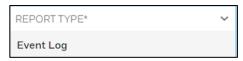

Set your date range.

Note: The maximum date range is one month.

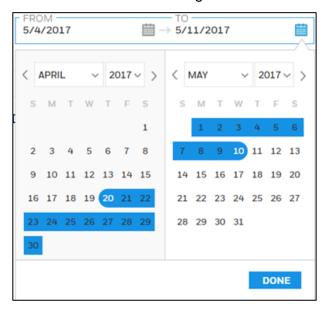

Next, select a device's serial number, followed by the Data Elements you want to include. Two can be selected or de-selected.

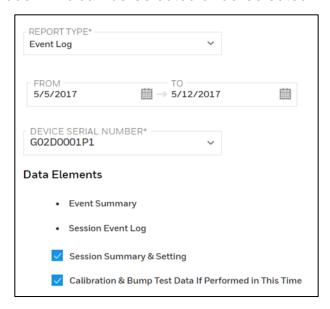

Click "Generate" to create a report based on your criteria.

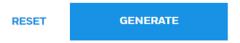

#### Note:

If you click "Reset", it clears all fields.

When the Event Log Report is created, an alert appears, telling you that an event log report has been generated and is available. Click "OPEN" to view it.

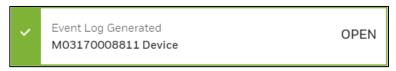

The Event Log Report can be printed or exported to PDF format for later reference, emailing, etc.

#### Note:

The Event Log Report shows as a single page on the screen, but it is typically longer than one page (the scroll bar along the right side indicates multiple pages' worth of data). Therefore, if you are printing, make sure your printer has adequate paper to accommodate the document.

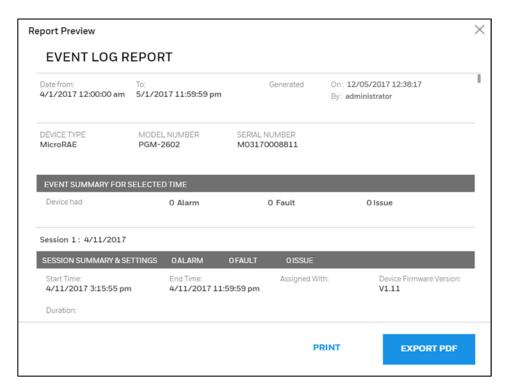

When you are done, click the "X" in the upper right corner to close the window.

## 13.11.1 Report header

User can add new template (header and logo) to reports. These will appear for all reports.

Follow the below steps to add the new Template and Generate report.

**Step 1-** Open the Generate report by clicking on Generate Report icon as shown below, click on template to add report header and logo for the report.

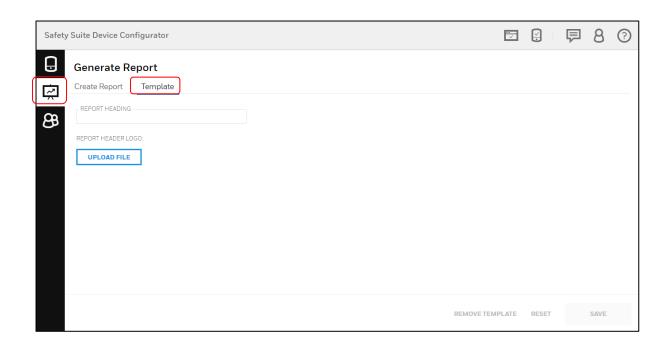

**Step 2-** Below screen is the example for the new template. Type the **Report Heading** name and click on **CHANGE FILE** to import the Logo, then click on **SAVE**button to save the template.

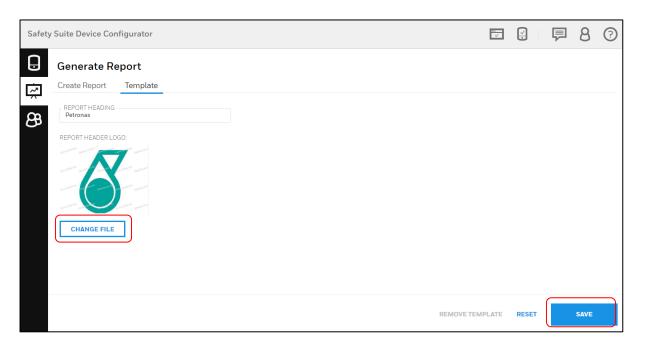

**Step 3-** To view the logo and header, generate the device report. Click on **Create Report tab**,

- Select the REPORT TYPE by clicking on dropdown.
- Chose the date range and other paratmeters.

Now click on **GENERATE** option to Generate the report.

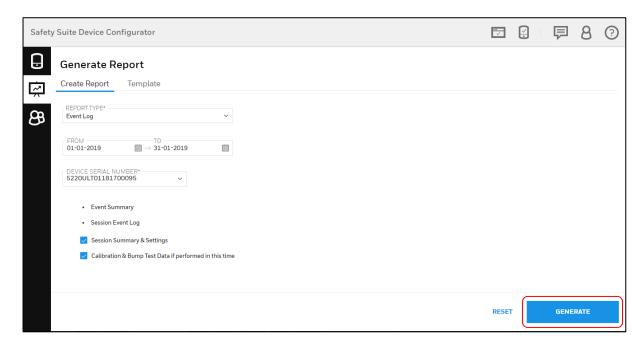

**Step 4**- After clicking on GENERATE, below screen will open with new report. User can PRINT or convert the report to PDF file for the future use.

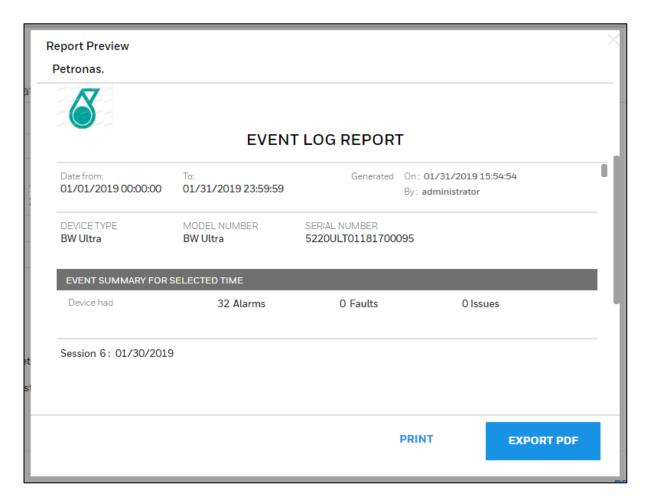

13.11.2 Multidevice reports-Eventlog(Multidevice event report)
User can generate the gas alarm report for the multiple devices.
Below are the steps to follow how to generate multidevice event report.

Step1- Open **Generate report** view in Safety Suite Device Configurator and select the **Create report** option to create the report.

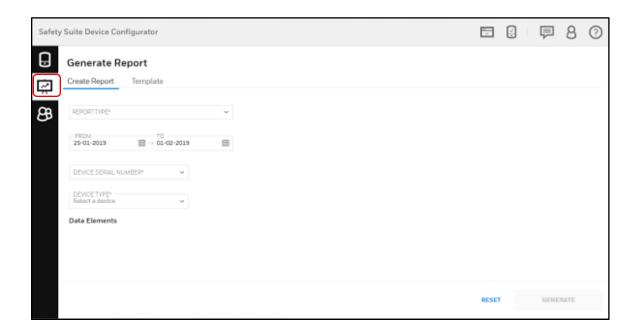

Step 2-To create the report user would need to make the following selection:

- Click on the REPORT TYPE dropdown and select "Multidevice Gas Alarm Event Report"
- Select the FROM and TO date by clicking on calendar option.
- Click on **DEVICE TYPE** and select the device type or select 'All'.

Now click on GENERATE to continue.

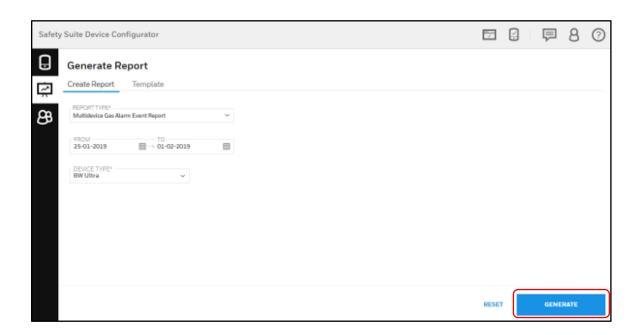

Step 3- After clicking on GENRATE, the report will generate and it shows the notification once report is generated successfully. Then click on OPEN to see the report

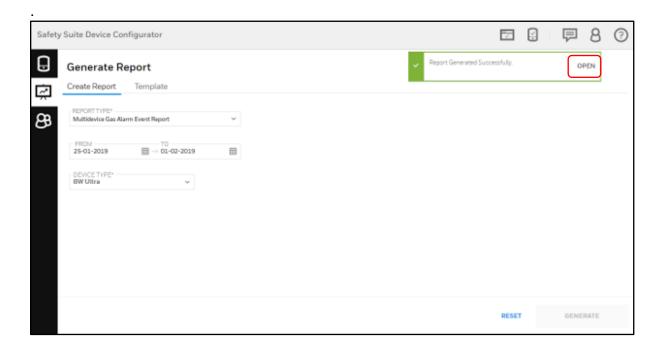

Step 4- Now you can see the Multidevice Gas Alarm Event Report, you can also export the report into PDF or CSV file.

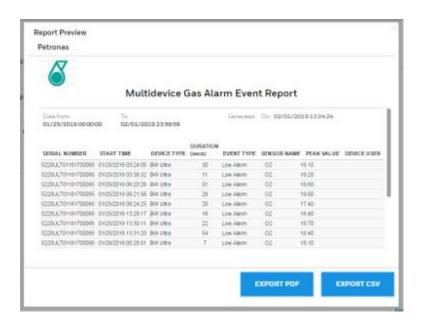

## 14 Uninstall Safety Suite Device Configurator

Navigate to All Programs > Honeywell > Safety Suite > Device Configurator and click
Uninstall Safety Suite Device Configurator to launch the uninstaller for Safety Suite
Device Configurator.

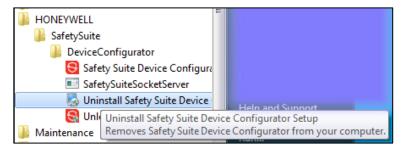

#### Note:

In Windows 10, follow this path: Start > All Apps > Uninstall Safety Suite Device Configurator

2. Click **Next** on the following screen.

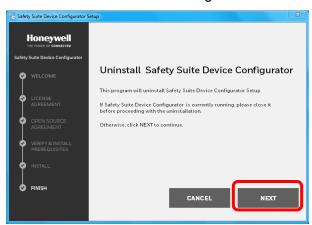

3. Click Finish once the installation is complete.

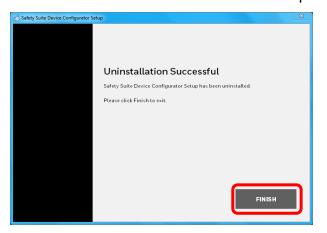

## 14.1 Delete Instrument Data (Optional)

Perform the following steps only if you plan to delete all instrument data associated with Safety Suite Device Configurator. Once these steps are performed, the data cannot be recovered.

#### 14.1.1 Uninstall Microsoft SQL Server 2012

 Navigate to Control Panel > Programs and Features, and double-click "Microsoft SQL Server 2012":

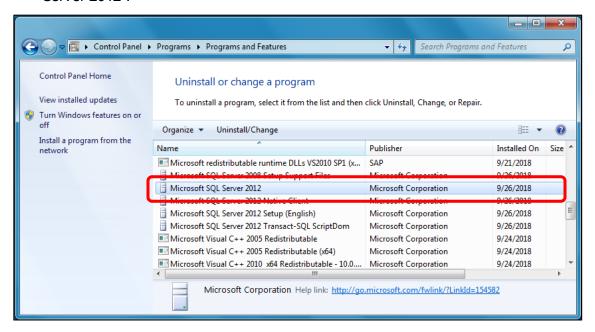

2. Click **Remove** to initiate the removal of Microsoft SQL Server 2012:

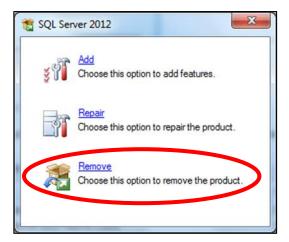

3. When the next screen is shown, click **OK**:

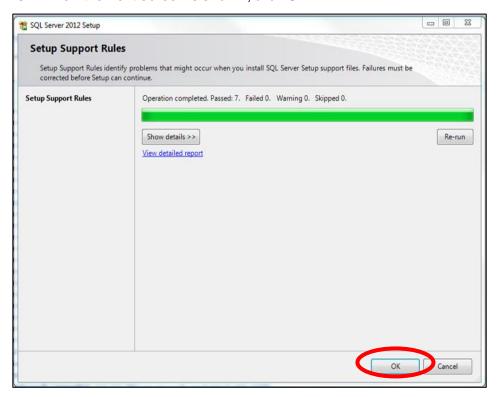

4. Select Safety Suite Device Configurator from the drop-down menu, and click Next:

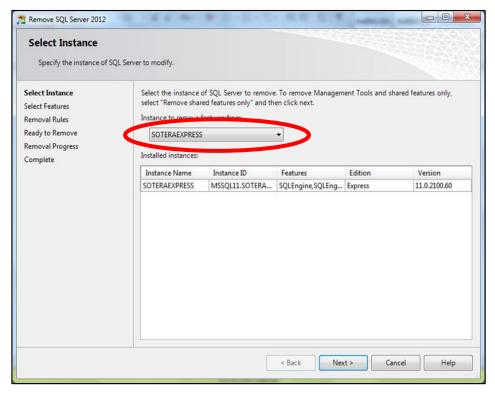

## 5. Click **Select All** followed by **Next**:

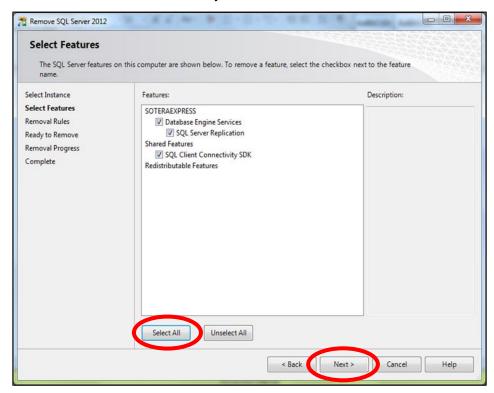

6. When the new screen appears, click **Next**:

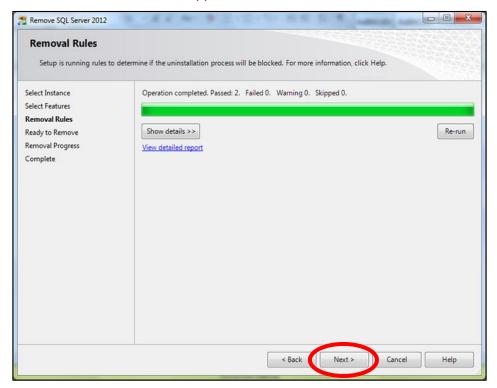

#### 7. Click Remove:

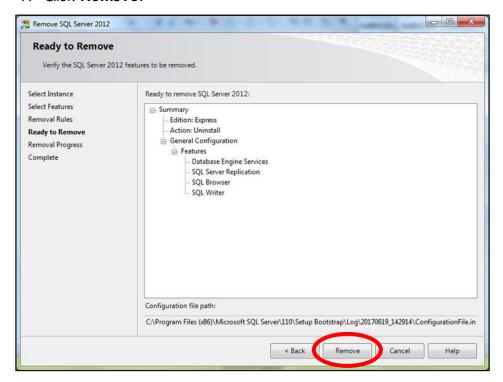

8. The removal progress is shown by a progress bar:

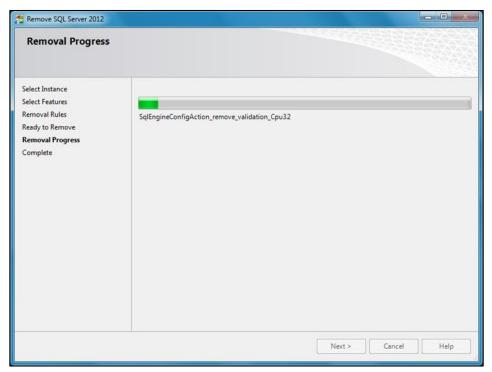

9. Click Close to complete the removal of the Microsoft SQL Server instance:

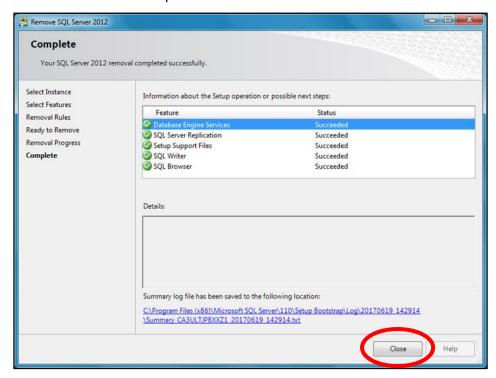

10. Finally, **delete** the folder Mssql11.Soteraexpress. Go to C:\Program Files (x86) \Microsoft SQL Server, and delete the folder:

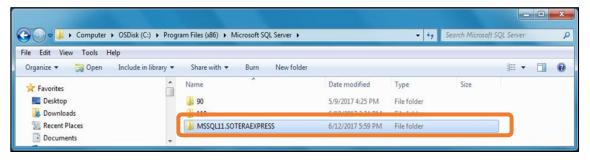

## 15 Migrating ProRAE Studio Database to Safety Suite Device Configurator

You can migrate your existing ProRAE Studio database to Safety Suite Device Configurator. This database contains historical data about RAE instruments.

#### **IMPORTANT!**

You must install Safety Suite Device Configurator before you perform the transfer.

- 1. Identify ProRAE Studio database folders for migration and copy those folders to the system where Safety Suite Device Configurator is installed.
- 2. Log into Safety Suite Device Configurator. The first time you do this, the screen shown here will appear:

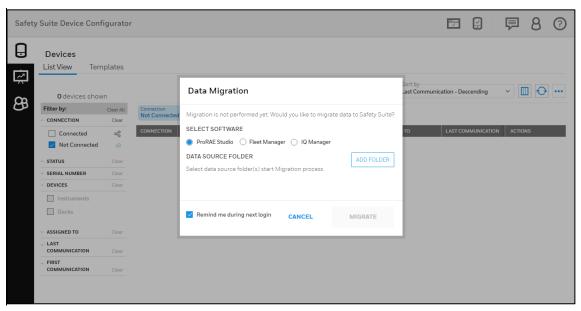

#### Note:

This dialog is shown every time you log in until the migration is performed. If you do not want to see this message, uncheck the option labeled "Remind me during next login". At the next login, under "Administrator", select "Data Migration" from the menu and follow the instructions in the dialog box:

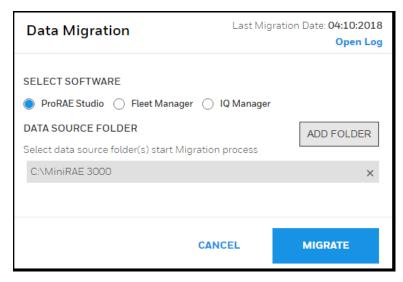

- 3. Where it says, "Select Software," select ProRAE Studio.
- 4. At "Data Source Folder," click "Add Folder."
- 5. Locate the database folder for ProRAE Studio (folders with .prs files) and select it.
- 6. Click "Migrate" to begin migration. During the migration process, this progress message appears on the screen:

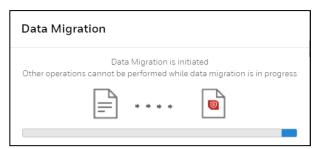

#### **IMPORTANT!**

Do not interrupt the migration. Depending on the size of the database being imported, the process can take from a few minutes to a few hours.

When the migration is completed successfully, a summary box is shown:

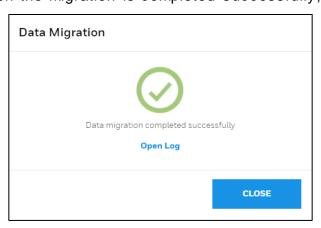

If the data migration fails, this message is shown:

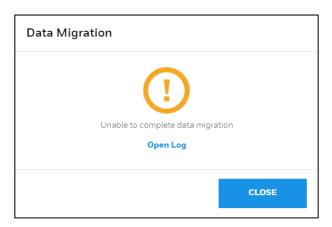

If you want to view diagnostic logs for the migration, click "Open Log."

## 16 Migrating Fleet Manager Database to Safety Suite Device Configurator

You can migrate your existing Fleet Manager database to Safety Suite Device Configurator. This database contains historical data about the instruments.

#### **IMPORTANT!**

You must install Safety Suite Device Configurator before you perform the transfer.

- 7. Identify Fleet Manager database folders for migration and copy those folders to the system where Safety Suite Device Configurator is installed.
- 8. Log into Safety Suite Device Configurator. The first time you do this, the screen shown here will appear:

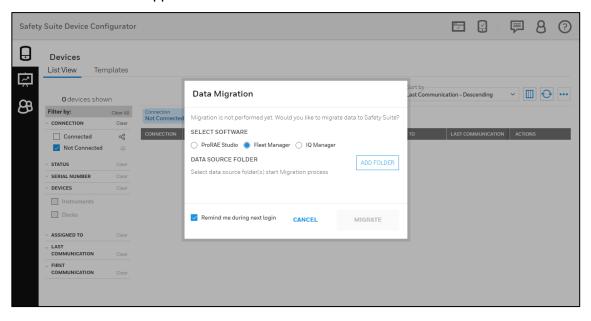

#### Note:

This dialog is shown every time you log in until the migration is performed. If you do not want to see this message, uncheck the option labeled "Remind me during next login." At the next login, under "Administrator," select "Data Migration" from the menu and follow the instructions in the dialog box:

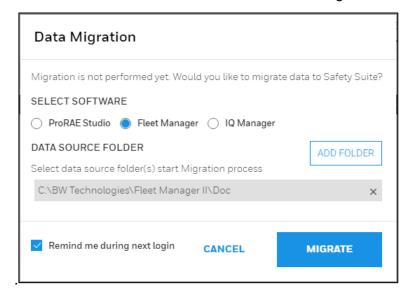

- 9. Where it says, "Select Software," select Fleet Manager.
- 10. At "Data Source Folder," click "Add Folder."
- 11. Locate the database folder for Fleet Manager and select it.
- 12. Click "Migrate" to begin migration. During the migration process, this progress message appears on the screen:

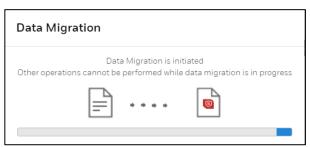

#### IMPORTANT!

Do not interrupt the migration. Depending on the size of the database being imported, the process can take from a few minutes to a few hours.

When the migration is completed successfully, a summary box is shown:

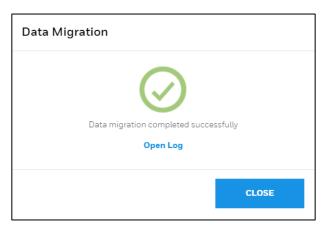

If the data migration fails, this message is shown:

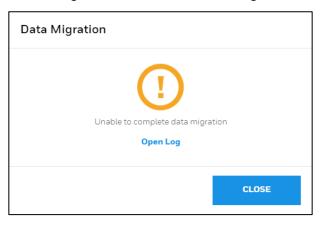

If you want to view diagnostic logs for the migration, click "Open Log."

#### Notes:

After successful database migration, you are now able to view details for Gas Alert Micro Clip and BW Clip instrument data in the database.

Safety Suite Device Configurator accepts the Fleet Manager Databases created using Fleet Manager version v4.4.2. Any databases created using Fleet Manager versions prior to this must first be upgraded using Fleet Manager.

# 17 Migrating IQ Manager Database to Safety Suite Device Configurator

You can migrate your existing IQ Manager database for ToxiPro devices to Safety Suite Device Configurator. This database contains historical data about the instruments.

#### IMPORTANT!

You must install Safety Suite Device Configurator before you perform the transfer.

1. Log into Safety Suite Device Configurator. The first time you do this, the screen shown here will appear:

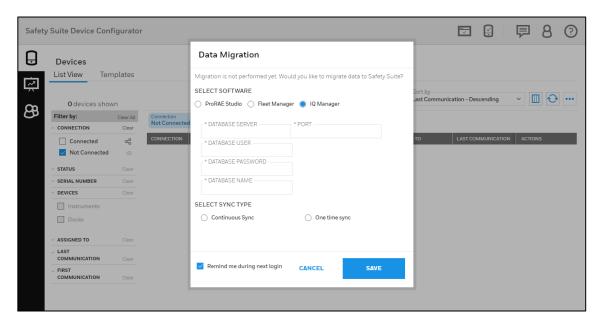

#### Note:

This dialog is shown every time you log in until the migration is performed. If you do not want to see this message, uncheck the option labeled "Remind me during next login." At the next login, under "Administrator," select "Data Migration" from the menu and follow the instructions in the dialog box:

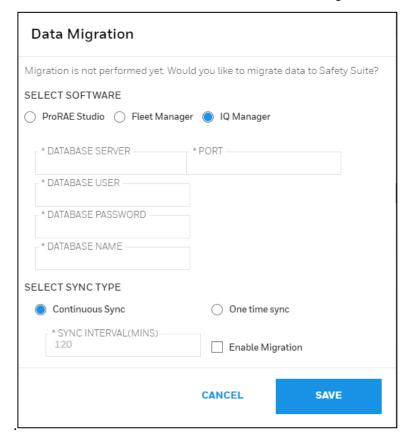

2. Where it says, "Select Software," select IQ Manager.

- 3. Provide the "Database Server IP/Name", "Port number" (5432 is the default Port), "Database User Name", "Database Password", "Database Name".
- 4. Select the "Continuous Sync" in Sync type section.
- 5. Select "Sync Interval time" in minutes.
- 6. Click "Enable Migration".
- 7. Click "Save" to begin migration.

#### **IMPORTANT!**

Depending on the size of the database being imported, the process can take from a few minutes to a few hours.

#### Notes:

After successful database migration, you are now able to view ToxiPro instrument data in the database.

## 17.1 Backup of Source Files

After completion of migration, the source files are available in this folder: In case the Fleet Manager database includes data for instruments other than BW Clip or Gas Alert Micro Clip, do not delete these files.

## 18Migrating IQ Manager Database to Safety Suite Device Manager

You can migrate your existing IQ Manager database for ToxiPro devices to Safety Suite Device Manager. This database contains historical data about the instruments.

1. Log into Safety Suite Device Manager. The first time you do this, the screen shown here will appear:

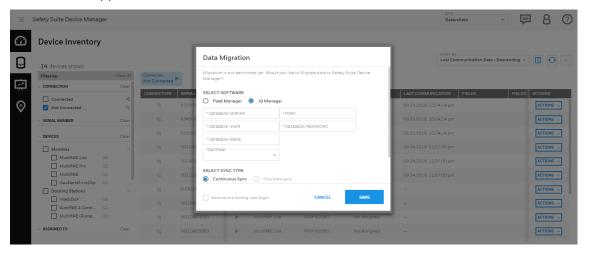

- 1. Where it says, "Select Software," select IQ Manager.
- 2. Provide the "Database Server IP/Name", "Port number" (5432 is the default Port), "Database User Name", "Database Password", "Database Name".
- 3. Select the "Continuous Sync" in Sync type section.
- 4. Select "Sync Interval time" in minutes.
- 5. Click "Enable Migration".
- 6. Click "Save" to begin migration.
- 7. Migration process will continue in the background based on the sync interval specified.

#### Notes:

After successful database migration, you are now able to view ToxiPro instrument data in the inventory page.

## 19 Device Configurator FAQs

#### 19.1 General Questions

Do I have to purchase Honeywell Safety Suite Device Configurator before I can use it?

Honeywell Safety Suite Device Configurator is offered free of charge to all Honeywell customers who purchase Honeywell Gas instruments.

What are the minimum software and hardware requirements for Honeywell Safety Suite Device Configurator?

#### **Hardware**

- o CPU, 1.0 GHz or higher
- Color monitor (1366x768 or higher resolution or higher, 16-bit color)
- o 2 GB RAM
- o 4 GB of free hard disk space
- USB port for instrument/dock connection
- LAN connection for network-connected docks

#### Software

- Microsoft Windows 7 SP1 (32 bit/64 bit) or Microsoft Windows 10 (64 bit)
- Net Framework v4.6.1 or above

#### Does Honeywell Safety Suite Device Configurator support data migration for Fleet Manager II, ProRAE Studio II and IQ Management Software Suite?

Honeywell Safety Suite Device Configurator supports data migration from Fleet Manager II for all the supported instruments. In addition, it supports data migration for GasAlert Extreme. Existing Fleet Manager II instances should be upgraded to the latest version before initiating data migration. The software also supports data migration from ProRAE Studio II for all supported RAE instruments. Data migration from IQ Management Software Suite is Supported for ToxiPro.

## A. Can Honeywell Safety Suite Device Configurator manage both BW & RAE Systems instruments?

Yes, Honeywell Safety Suite Device Configurator is a single software solution designed to support both BW & RAE Systems instruments and manage these devices though a common interface and a central data repository which resides on the local system.

#### What instrument connectivity options are currently supported by Honeywell Safety Suite Device Configurator?

A. through IntelliDoX, MicroDock II and AutoRAE 2 for BW & RAE Systems instruments. BW Instruments can connect directly through IR Dongle wherever applicable. RAE instruments can also connect directly through the Travel Charger.

A. 104

What instruments are supported by Honeywell Safety Suite Device Configurator?

The following is a list of currently supported instruments.

#### IntelliDoX & MicroDock II

- BW Clip & BW Clip Real Time
- BW MicroClip XL & BW MicroClip X3 IntelliDoX
- o BW Clip4
- o BW Solo

- Α. BW Ultra MicroDock II
  - BW MaxXT II
  - o BW Quattro
  - GasAlertMicro 5

#### IR Dongle

- BW MaxXT II
- BW MicroClip XL & BW MicroClip X3
- BW Quattro
- o BW Ultra

#### AutoRAE 2 & Travel Charger

- o MicroRAE
- MiniRAE 3000 & MiniRAE Lite
- MultiRAE Family (Benzene & Wing Tank model support in future releases)
- o ppbRAE 3000
- o QRAE 3
- ToxiRAE Pro Family
- o Ultra 3000

#### **Direct USB**

- AreaRAE Plus & AreaRAE Pro
- Does Honeywell Safety Suite Device Configurator require administrative privileges on the windows operating system?

Yes, Honeywell Safety Suite Device Configurator does require administrative privileges on the operating system.

What Fleet Manager features are not supported by Honeywell Safety Suite Device Configurator?

Honeywell Safety Suite Device Configurator has streamlined the tasks performed by Fleet Manager and greatly improves the overall user experience. However, it does not A. support user- defined fields and custom reporting features of Fleet Manager.

- What should I do when Device Configurator does not respond?
- Α.

Try to sign out and close the application. If does not work, kill the application using Task Manager from the taskbar.

#### Does Device Configurator work without Internet connection?

Device Configurator works without Internet connection. Automatic Firmware upgrade does not work without Internet connection, user must select the firmware file to upgrade the firmware.

Α.

### Where can I find Device Configurator user guide/ help document?

Help document is available the Device Inventory page. After login, you can see a question icon on right corner of the top header, click on the icon and click on the "Help" to

A. see the help document.

#### 19.2 Installation

A. What all Windows version are supported for Device Configurator?

Device Configurator supports Windows 7(32bit,64bit) and Windows 10(64 bit).

- How to troubleshoot sql server issue during Device Configurator installation?
  Please the steps for SQL server installation related issues.
  - o Go to user's temp directory to get sql exe.
  - This will look like C:\Users\(userid)\AppData\Local\Temp\)

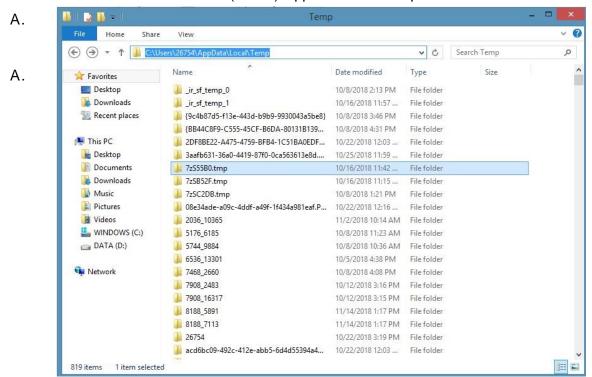

Click on file with 7zxxxxxxx.tmp and it will open below screen

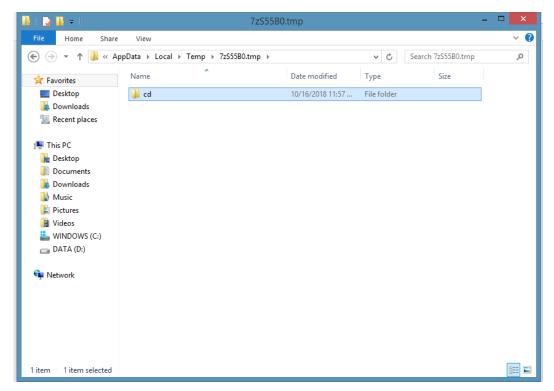

- Click on CD folder and will open below screen. Copy the path by clicking on the folder at address bar.
- o It will be looks like C:\Users\XXXX\AppData\Local\Temp\7zS55B0.tmp\cd

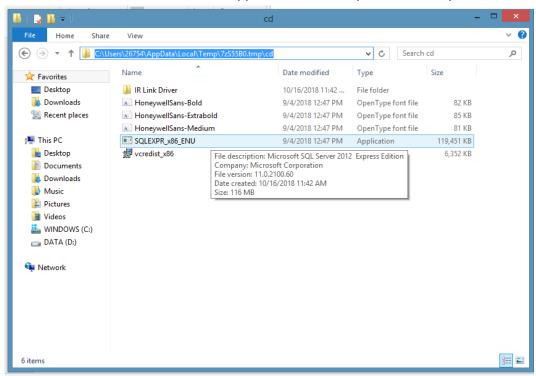

 Open command prompt as administrator and copy the sql path in cmd screen and hit enter: o cd C:\Users\xxxxxx\AppData\Local\Temp\7zS2286.tmp\cd

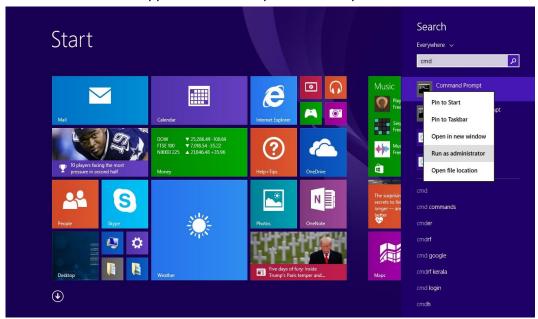

o After hitting enter button, cmd screen looks like below image.

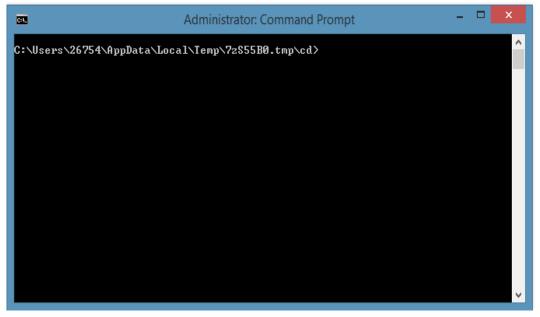

- o Copy the blow line and paste in cmd screen to uninstall SQL package completely.
- SQLEXPR\_x86\_ENU.exe /ACTION="unInstall" /INDICATEPROGRESS="TRUE"/FEATURES=SQLENGINE, REPLICATION, FULLTEXT, BIDS, CONN, IS, BC, SDK, BOL, SSMS, ADV\_SSMS

```
C:\Users\26754\AppData\Local\Temp\7z$55B0.tmp\cd>SQLEXPR_x86_ENU.exe /ACTION="un Install" /INDICATEPROGRESS="TRUE" /FEATURES=SQLENGINE, REPLICATION, FULLTEXT, BIDS CONN, IS, BC, SDK, BOL, SSMS, ADU_SSMS
```

- After copying the above line to cmd press enter button, this will uninstall package completely.
- o if any errors are coming continue with uninstallation and after that run the above command again.
- To make sure all files removed, go to below path and delete all folders at C:\Program Files (x86)\Microsoft SQL Server

Yes. Both can be installed on same machine. While installing DM over DC, if you encounter error that BW Device is already running then click on retry and continue with installation.

What all Honeywell Device Application should not be running when using Device Configurator?

Fleet Manager, ProRAE Studio, IQ Manager and ProRAE Guardian can be installed but A. should not be running when using Device Configurator.

- What should I do when I see notification to reboot my machine repeatedly? It means that SQL server is not installed properly and there is some issue in installing SQL server. Please refer the question for SQL installation related issue.
- ♠. How to troubleshoot sql server issue during Device Configurator installation?
- Device Configurator installed SQL server for its back-end database, is it possible to use a database on a shared server rather than a localized one on the PC?
- A The software is designed for local use on a PC. Each PC needs its own local copy.
- Device Configurator IIS does that mean the functions of the software are available via a webpage or does each PC that uses Fleet Manager need this software installing?

The software is designed for local use on a PC. Each PC needs its own local copy.

> The pre-requisites imply Device Configurator is a desktop app, but could this run on a server?

It should most likely be able to run on server. However, we have certified it only on Windows 7 & Windows 10.

How to deploy Device Configurator in a Firewalled environment? If they all use the installed SQL server database how would multiple installs work?

Each install uses its own SQL instance. You cannot share on SQL instance across multiple installs.

Α.

What happens if I do not create password immediately after the installation?
When user login next time, it 'll ask to create password.

## 19<sub>A</sub>3Login

- I have installed Device Configurator but not able to login. What should I do?
   A) Check the mentioned services are running, Open Services.msc in run window.
- A. o SafetySuite.DCBWDeviceService
  - o SafetySuite.DCDatabaseService
  - o SafetySuite.DCMainService
  - o SafetySuite.DCRAEDeviceService
  - o SQL Server (SOTERA EXPRESS)

"If not Please restart those services.

B) Check the files in the below location,

C:\Program Files (x86)\Microsoft SQL Server\MSSQL11.SOTERAEXPRESS\MSSQL\DATA\

- SoteraExpress.mdf
- SoteraLog.mdf

are available.

#### How can I reset Device Configurator application password?

If you have Administrator access and forgot your password, follow these steps -

- o Click the "Windows" icon on the lower left side of your screen.
- o Click "All apps."
- Scroll down until you see "Honeywell." Click the downward arrow to see "Unlock Administrator Account."
- When the "Window's Security" window appears, type in your Administrator password
   A. for the PC.
  - o Click "OK." An activation code is shown.
  - Use this activation code to login to Safety Suite Device Configurator.
- How can I log on to the software if I have forgotten my password?

You can reset your password by clicking the "Forgot Password" link on the Login Screen. Once you answer the security questions, you will be allowed to reset the password.

#### How can I log on to the software if I have locked myself out of the default administrator account?

You can invoke the "Unlock Administrator Account" utility that is installed with the software to unlock the default administrator account.

A. For security purposes, you will be prompted to provide the Windows administrator User ID and password before you can unlock the Honeywell Safety Suite Device Configurator administrator account.

Follow the steps to unlock the account -

- A. o Click the "Windows" icon on the lower left side of your screen.
  - o Click "All apps."
  - Scroll down until you see "Honeywell." Click the downward arrow to see "Unlock Administrator Account."
  - When the "Window's Security" window appears, type in your Administrator password for the PC.
  - o Click "OK." An activation code is shown.
  - Use this activation code to login to Safety Suite Device Configurator.

### How to check IIS is running on the machine?

Follow the steps to check if IIS is running-

- o Click on Windows icon. Type "run" in search tab and press Enter.
- Type "inetmgr" and press enter.
- Check if "World Wide Web Publishing Service" is running.
- o If not, Check answer to the question "How to enable IIS".

#### A. How to enable IIS?

Follow the instructions at - <a href="https://msdn.microsoft.com/en-us/library/ms181052(v=vs.80).aspx">https://msdn.microsoft.com/en-us/library/ms181052(v=vs.80).aspx</a> to enable IIS.

### What is the default username and password for Honeywell Safety Suite Device Configurator?

The default user name is "administrator". You are required to create a password for the administrator account when you log into the application for the first time.

Α.

#### I have entered correct username and password and clicked on login. I am still on login page.

Check if Device Configurator Database Service is running.

Steps to check and restart the service -

- A. Olick on Windows icon.
  - Type run and select run.

- o In run windows, type services and press enter.
- Search SafetySuite.DCDataBaseServiceis and check if service status is running. If not, do right click and select restart.

## 19.4 Device Inventory

### How do I see my instruments in the Device Inventory list?

For BW instruments connected through IntelliDoX, MicroDock II or IR Dongle, the instrument data should be downloaded for the instruments to show up in the Device Inventory. Make sure the filter option "Not Connected" is selected to view the instruments in the Device Inventory List for which data has been downloaded. For RAE Systems instruments connected through the AutoRAE 2, Travel Charger or Direct USB the software should be able to communicate to the instruments to show up in the Device Inventory list. In addition, instrument data should be downloaded to view the RAE

- A. Systems instruments in the inventory after the instrument is disconnected from the software. The filter option "Not Connected" should be selected to view RAE Systems instruments in the Device Inventory List for which data has been downloaded but are currently not connected to the software.
- What are the different options to connect Docking Stations to the software? IntelliDoX can connect to the software over the network. MicroDock II can connect to the software using direct USB connection. AutoRAE 2 can connect to the software either over the network or using direct USB connection.
- > I have connected the docking station over the network. However, I am not able to see the docking station in the software?
- A. stations by checking the appropriate box for "Allow Dock Discovery" under system Settings. If the docking station is in a network path different than the software, the software may not be able to see the docking station. In order for the software to see the Docking Station, add the Docking Station manually to the software using "Add AutoRAE Controller for manual detection" for AutoRAE 2 and "Add IntelliDoX for manual detection" for IntelliDoX under the system Settings menu option using the IP Address of the Docking
- A. Station.

#### I have connected the docking station. However, it is not appearing online in the software.

The software periodically scans the USB ports and network to check the online status of the docking station/instruments. However, the online status of the docking station might not be reflected right away in the software. If you are unable to see the docking station status online, you can click the Refresh button in the Device Inventory view to see the online status of the docking station.

#### Can I use the same package to update the firmware for the devices on Honeywell Safety Suite Device Configurator that I use to update the firmware with ProRAE Studio II and Fleet Manager II?

Honeywell Safety Suite Device Configurator uses digitally signed packages to update the device firmware as a security mechanism to verify the integrity of firmware update packages. As a result, it cannot use the same packages used by ProRAE Studio II and Fleet Manager II. Firmware packages designated for Honeywell Safety Suite Device Configurator should only be used to update device firmware through Honeywell Safety Suite Device Configurator.

# What should be done if devices are connected and not appearing in device inventory list.

Sometimes the devices might take some time (  $\sim$  1-2 mins). If still the problem persists, follow the below steps

- o Check if the device is connected correctly.
- Disconnect and Reconnect the device.
- o Now wait for 2-3 mins.
- o If still the device doesn't appear, use the manual refresh on the device inventory page
- A. o If still the problem persists, run the services.msc on the Command window and restart all the services related to the Safety Suite.
  - o If not, kindly contact the tech support.

#### How can I see only connected or only disconnected devices?

Use the filter provided on the Left-hand side of the screen and Select the "Connected" or "Disconnected" to filter out the required devices list.

What mode should the RAE device be to communicate to Device Configurator?

Make the RAE in "Communication Mode" to communicate with the Device Configurator.

Otherwise the RAE devices won't communicate.

#### Do I need driver to connect IR devices in Device Configurator?

Driver is required to connect IR device. When Device Configurator is installed first time, it asks you to install IR driver while installation. Select yes to install the driver.

#### A. Do I need driver to connect RAE device Configurator?

Driver is required to connect RAE device. When Device Configurator is installed first time, it asks you to install AutoRAE driver while installation. Select yes to install the driver.

Α.

#### Do I need driver to connect IntelliDox device in Device Configurator?

Driver is not required to connect IntelliDox device.

#### ♠. How do I check device connected previously?

From the LHS filter select the "Disconnected" devices to show all the devices which were connected previously.

#### How can I archive a device?

This is a feature whose implementation is still in progress. Expect it in future release of the Application.

#### 19.5 Device Data Download

- Does the software download existing data from the Docking Stations?
- A. The software downloads all the historical data stored in the docking station. The download time can vary depending on the size of the data, network bandwidth and processing speed of the computer.
- ➤ I do not see the option to select a start and an end date for data downloaded in Honeywell Safety Suite Device Configurator.
- A. optimize the download time. The software compares the existing downloaded data against the latest logged data and downloads only the incremental data since the last download.
- > Does Honeywell Safety Suite Device Configurator support data download from IntelliDox USB connector?
- A. The software supports data download via the USB connector on the IntelliDoX using a USB storage device for BW Clip, BW Clip Real Time, BW MicroClip XL & BW MicroClip X3, BW Clip4, BW Solo, BW Ultra.
- Can I download data of multiple devices at a time in Device Configurator? Currently, you can only perform data download for one device at a time. You must wait for the current operation to complete before performing another data download.
  A.
- How does data Download happen? Do I have initiate it or it happens when devices are discovered in Device Configurator?
  - Data download does not happen automatically, it must be initiated by user after connecting devices to the application. RAE device, IntelliDox Device and IR should be
- A. connected to Device Configurator to initiate data download. When you see the device in Device Inventory, filter the device using serial no and click on "Actions" button. Click on "Download Data" from the options.
- How long should I wait for Data Download to Complete?
- A. If user downloads data first time, it depends on the amount of data available in the device. If user downloads data of the same device again, it downloads the new data only.
- What happens if I disconnect device while data download is in progress?
  Device must be connected till data download completes. If device is disconnected while data download is in progress, complete data will not get downloaded and data down failed notification will appear on the screen.
  A.

A. 114

## 19.6 Device Configuration

### Why am I not able to save the Dock/Device Configuration?

To perform the Dock/Device Configuration, the Dock /Device needs to be connected to the computer and appear online to the software.

#### Can I download data and configure a device at the same time?

Currently, you can only perform one device action at a time. You must wait for the current operation to complete before performing another action. Consequently, if you are performing a data download, you must wait for the data download to complete before

A. performing a device configuration.

# For BW devices, unlike Fleet Manager, I do not see the Updatable option against each of the sensor parameters. Why?

A. Honeywell Safety Suite Device Configurator has a streamlined user interface to make it easier to manage configuration parameters. As a result, a common Updatable option is provided for all of the configuration parameters, including the sensor settings, under the Settings tab.

# For RAE Systems devices, can I update the Lot Number of the gas cylinder in the software?

A. You can navigate to the AutoRAE 2 details and edit the gas inlet configuration details for the attached gas cylinder in order to update the Lot Number of the gas cylinder.

# > For RAE Systems devices, can I update the Sensor Serial No. after installing a new sensor?

Yes, you can update the Sensor Serial No. of RAE devices after installing a new sensor for the instruments that support this option under the Sensors tab for the corresponding

A. instruments if they are currently online and connected to the software.

### Does Honeywell Safety Suite Device Configurator support instrument configuration use IntelliDox USB connector?

The software supports instrument configuration via the USB connector on the IntelliDoX

A. using a USB storage device for BW Clip, BW Clip Real Time, BW MicroClip XL & BW MicroClip X3, BW Clip4, BW Solo, BW Ultra.

#### ➤ I am unable to save configuration in MicroDock. What should I do?

PC where MicroDock is connected must have write access to USB connected devices. Verify if you have the access. MicroDock creates a temporary drive on the PC when

A. connected and read and write operation happens on the same drive.

# 19.7 Device History

What information is presented in Device History?

Device History provides a comprehensive view of all the data related to the lifecycle of the selected instrument. This includes test data for calibration and bump tests. This also includes the instrument event data, along with the corresponding data logs.

# Are all device-related data logs, event logs and test data logs shown in the Device History?

All information related to device data logs, event logs and test logs is shown in the A. Device History, with the exception of IntelliDoX & MicroDock II data logs and BW instrument test logs for bump and calibration operations performed outside of the IntelliDoX & MicroDock II.

#### Why can't I see the Device History?

- Make sure that you have downloaded the data from the docking station corresponding to A. the selected instrument before viewing the Device History. Once the data has been downloaded, you can view the history for the selected device.
- Can I export the data log corresponding to the events captured by the instrument? Yes, you can export the instrument data log in csv (comma-separated value) format, which can be opened in Microsoft Excel for further analysis.

Α.

Can I delete the data log for an instrument once it has been imported into the software?

We do not allow data logs to be deleted once they have been downloaded to the software.

Α.

What is the maximum date range in I can select in calendar to see Device History? The maximum date range that can be selected in calendar is 1 year, at any given point of time. However, the user can select any date range of maximum one year up to current date. For ex: User can select the date range of 1-1-2013 to 31-12-2013 in Calendar.

Α.

## 19.8 User Management

# A. What are the different roles I can assign to a user?

You can assign one or more of the following roles to a user:

Administrator - A user with the administrator role has access to all the features and functionality within the system.

Advanced User – A user with the advanced role can perform all the device operations. How ever, the user does not have access to user management.

Standard User - A user with the standard role can perform all device operations except device configuration and firmw are updates.

Worker – A user with the worker role has no access to the software. However, the user can be assigned/unassigned instruments.

I want to assign an instrument to an individual. However, I do not want to provide the individual with access the software.

You can assign a user the "Worker" role if you want to just assign instruments to the user.

### What is the purpose of deactivating a user account?

If you want to temporarily suspend user access to the system, you can do that by deactivating the user account.

#### A. Can I change the username of the admin user in Device Configurator?

No, username of the admin user cannot be updated.

#### How do I update the admin user profile?

- A. Follow the steps to update the profile -
  - Login to the application. Click on the User icon available on the right side of the top header.
- A o Select "Edit Profile".
  - Update the user profile fields which are updatable.
  - o To save the updated profile, click Save button.

Α.

### How do I update user profile of the users other than the admin user?

Follow the steps to update the profile -

- Login to the application. Click on the User icon available on the left-hand side bar on the Inventory page.
- o Filter the user with username or name of the user.
- o Click on "Actions" button of the username. Select "User details".
- o Update the user profile fields which are updatable.
- $^{\mbox{\scriptsize A.}}$   $_{\mbox{\scriptsize o}}$  To save the updated profile, click Save button.

## 19.9 Data Migration

# > Can BW device data be migrated when both FM and Device Configurator Running?

No, we cannot migrate the data when FM and Device Configurator are running. We can migrate data to Device configurator after closing FM.

### Can I migrate IntelliDox and MicroDock data log in Device Configurator?

No, we cannot Migrate IntelliDox and MicroDock data log in Device configurator. Data log of the devices docked in IntelliDox and MicroDock can only be migrated.

#### Does a device which has no data get migrated?

We cannot migrate a device which does not have any data.

#### Why do I see the difference in date and time of the data logs in FM and Device

#### A. Configurator?

FM shows the data in UTC format, in Device Configurator the data is shown in the local time zone of the computer where it is installed.

#### How can I migrate custom fields from FM to Device Configurator?

Yes, we can migrate custom fields from FM to Device Configurator. In case of custom fields in FM then move this "Userdef.propertied" file from data folder to database folder in FM migration.

#### How can I migrate data log, event log and results from PRS to Device Configurator?

Launch the Device configurator and login as Administrator.

- A. o Navigate to "Data migration" dropdown option in the User tab\option in top right menu of the application.
  - Select the software "ProRae Studio".
  - o In the "Data Source Folder": Click "ADD FOLDER"
- Now select the path of the PRS files folder. (Note: keep the files in the path other than
   Desktop)
  - o Then "MIGRATE" Button will be enabled.
  - o Click "MIGRATE"
  - The Migration process starts and the user will be notified after the migration is completed.

# How can I migrate data log, event log and results from FM to Device Configurator? Launch the Device configurator and login as Administrator.

- Navigate to "Data migration" dropdown option in the User tab\option in top right menu of the application.
- Select the software "Fleet Manager".
- In the "Data Source Folder": Click "ADD FOLDER"
- Now select the path of the Root folder where all the FM Device files are placed. (Note:
   A. keep the files in the path other than Desktop)
  - o Then "MIGRATE" Button will be enabled.
  - Click "MIGRATE"
  - The Migration process starts and the user will be notified after the migration is completed.

#### How can I migrate data log, event log and results from IQ Manager to Device Configurator?

Launch the Device configurator and login as Administrator.

- Navigate to "Data migration" dropdown option in the User tab\option in top right menu of the application.
- Select the software "IQ Manager".
- o In the "Data Source Folder": Click "ADD FOLDER"
- Now select the path of the IQ Manager DB Server details.
- A. o Then "MIGRATE" Button will be enabled.

- o Click "MIGRATE"
- The Migration process starts and the user will be notified after the migration is completed.
- Can I do selective data migration of users only, data log only, custom field only?
  There is no option to select a type of data for migration. Complete data is migrated when migration is done.
- FM is installed but I do not see FM data folder, what should I do to access the data folder?

Data folder is hidden. To see the folder, follow the steps -

- Navigate to computer drive "C:\ "and set "show hidden files and folders" in view.
- o Then Programdata folder will be visible, the files can be seen in below path.
- o "C:\ProgramData\BW Technologies\Fleet Manager II\data\database" folder

#### Where should I keep data migration files for successful migration?

A. The Data files should be placed in a folder other than the Desktop or the path where the Folder has the permissions to get retrieved by Device Configurator.

#### How long should I wait for Data Migration to complete?

Depends on the Data present in the files. (Max 4 hours.)

#### What files are supported for Data Migration?

- A. Files supported for Data Migration are
  - o Properties, .Script, .Data, .fmdl extension files are supported for FM.
  - o .prs for Proraestudio.
- A o IQ manager connects to DB directly.
- > What different type of data can be migrated from FM to Device Configurator?
- A. We can migrate Data log, Test log, Event log, Users, Custom fields.
- What different type of data can be migrated from PRS to Device Configurator?
  We can migrate Data log, Test log, Event log fields.
- What different type of data can be migrated from IQ Manager to Device Configurator?
- A. We can migrate Data log, Test log, Event log.
- > I am not able to select the folder for data migration. What should I do?
- A. Check the folder has permissions to be selectable, once permissions are given the folder will be selectable.

#### > Can I migrate data from Device Configurator to Device Manager, FM, PRS, IQ

#### A. Manager?

No, we cannot migrate.

#### Notes for Data Migration –

- In case of custom fields in FM then move this "Userdef.propertied" file from data folder to database folder in FM migration.
- Close FM before initiating the DB migration.
- o Recommended that if there are any data log file then archive then migrate.
- Do not perform any other operations like data download while data migration is in progress.
- Large file migration need to check at service side about segregation.
- Default Intellidox Date/Time UTC, same will be shown when downloaded in FM.
   Hence data shown in FM assumed as UTC and get converted to locale date/time in DC/DM.
- FM: Intellidox and Microdock data also appears against the respective devices.
- o Devices having data and Users assigned with devices alone will get migrated.
- IQ Manager data migration First time migration does the full migration, subsequent migration do only delta data based on set interval.

#### 19.10 Fimware

#### What all firmware versions are supported in RAE?

Device Firmware Version supported in Safety Suite.

|    | Product Name         | Model No | Version Name |
|----|----------------------|----------|--------------|
|    | AreaRAE Pro          | PGM-6560 | v1.08        |
|    | AutoRAE 2 Controller | *        | v1.34        |
|    | Handheld PID Cradle  | DKS-6004 | v1.34        |
| Α. | MicroRAE             | *        | v1.10        |
|    | MicroRAE Cradle      | *        | v1.32        |
|    | MiniRAE 3000         | PGM-7320 | v2.16        |
|    | MiniRAE Lite         | PGM-7300 | v2.16        |
|    | MultiRAE             | *        | √1.40.C      |
|    | MultiRAE Cradle      | *        | v1.32        |
|    | MultiRAE Lite        | *        | √1.40.C      |
|    | MultiRAE Lite Sensor | *        | √1.40.C      |
|    | MultiRAE Pro         | *        | √1.40.C      |
|    | MultiRAE Pro Sensor  | *        | √1.40.C      |
|    | MultiRAE Sensor      | *        | v1.40        |
|    | MultiRAE WiFi        | *        | v1.36        |
|    | MultiRAE WTK         | *        | v1.32        |
|    |                      |          |              |

| ppbRAE 3000        | *        | v2.16 |
|--------------------|----------|-------|
| ppbRAE 3000        | PGM-7340 | v2.16 |
| QRAE 3             | *        | v2.12 |
| QRAE 3 Cradle      | *        | v1.32 |
| ToxiRAE Pro        | *        | v1.80 |
| ToxiRAE Pro CO2    | *        | v1.80 |
| ToxiRAE Pro Cradle | DKS-6002 | v1.32 |
| ToxiRAE Pro LEL    | *        | v1.80 |
| ToxiRAE Pro PID    | *        | v1.80 |
| UltraRAE 3000      | PGM-7360 | v2.16 |

# > What all firmware versions are supported in BW?

Device Firmware Version supported in Safety Suite.

| Product Name           | Model No                                                                                                    | Version Name                                                                                                    |
|------------------------|----------------------------------------------------------------------------------------------------|----------------------------------------------------------------------------------------------------|
| BW Clip                | *                                                                                                    | v2.0                                                                                                    |
| BW Clip4               | *                                                                                                    | v1.340                                                                                                    |
| BW Solo                | *                                                                                                    | v01.001                                                                                                    |
| BW Ultra               | *                                                                                                    | v00.950                                                                                                    |
| GasAlertMax XT         | *                                                                                                    | v12.000                                                                                                    |
| GasAlertMicroClip      | *                                                                                                    | v50.0                                                                                                    |
| GasAlertQuattro        | *                                                                                                    | v04.000                                                                                                    |
| Handheld PID Cradle    | DKS-6004                                                                                                    | v1.34                                                                                                    |
| IntelliDoX             | GasAlertMicroClip                                                                                                    | v8.0                                                                                                    |
| IntelliDoX             | BWSolo                                                                                                    | v9.016                                                                                                    |
| IntelliDoX             | BWClip4                                                                                                    | v09.012                                                                                                    |
| IntelliDoX             | BWClip                                                                                                    | v9.012                                                                                                    |
| IntelliDoX             | BWUltra                                                                                                    | v09.012                                                                                                    |
| IntellidoxForBWClip    | *                                                                                                    | v9.012                                                                                                    |
| IntellidoxForBWClip4   | *                                                                                                    | v8.000                                                                                                    |
| IntelliDoXForBWSolo    | *                                                                                                    | v09.016                                                                                                    |
| IntelliDoXForBWUltra   | *                                                                                                    | v9.012                                                                                                    |
| IntellidoxForMicroClip | *                                                                                                    | v8.000                                                                                                    |
|                        | BW Clip4 BW Solo BW Ultra GasAlertMax XT GasAlertMicroClip GasAlertQuattro Handheld PID Cradle IntelliDoX IntelliDoX IntelliDoX IntelliDoX IntelliDoX IntelliDoX IntelliDoX IntelliDoX IntelliDoX IntelliDoX IntelliDoX IntelliDoX IntelliDoX IntelliDoXForBWClip4 IntelliDoXForBWSolo IntelliDoXForBWUltra | BW Clip4  BW Solo  BW Ultra  GasAlertMax XT  GasAlertMicroClip  Handheld PID Cradle  IntelliDoX  IntelliDoX  BWClip4  BW Ultra  *  GasAlertMicroClip  *  GasAlertQuattro  BWS-6004  IntelliDoX  GasAlertMicroClip  IntelliDoX  BWSolo  BWClip4  IntelliDoX  BWClip4  IntelliDoX  BWUltra  IntellidoxForBWClip  IntellidoxForBWClip4  IntellidoxForBWClip4  IntellidoxForBWSolo  IntelliDoXForBWSolo  IntelliDoXForBWSolo  *  IntelliDoXForBWSolo  *  IntelliDoXForBWUltra  * |

121

#### How do I upgrade device firmware manually?

Follow the steps to upgrade firmware manually -

- Go to the device details
- Disconnect from the internet
- o Now Click the "Update" option below the Firmware Version
- o On the Popup Window, Select the Firmware version which you would like to have
- Select the correct Firmware file (RFP files)
- Wait till the Firmware gets upgraded

Note: Firmw are can be upgraded only if the device is not on the latest Firmw are

#### Where can I find the firmware files?

You can find the related product firmware in Product Registration Module (PRM).

#### Firmware update fails on clicking UPDATE on device details page.

This happens due to Product Registration Module (PRM) server not working. Try the update later. Contact Tech Support for further assistance.

### > When I click on UPDATE on device details page, it asks me to upload a firmware

#### A. file. It should update the firmware automatically. What is wrong?

This happens due to Product Registration Module (PRM) server not working. Try the update later or update the firmware with the supported firmware file. Contact Tech

- A. Support for further assistance.
- Device firmware version is latest and I see "UPDATE" button enabled on device details page. Do I need to upgrade the firmware?

This happens due to Product Registration Module (PRM) server not working. Contact

A. Tech Support for further assistance.

#### 19.11 Passcode

Α.

# What is the purpose of Network Passcode, Menu Passcode and IntelliDox Web passcode?

- Network Passcode: To Secure the IntelliDoX data from unauthorized access in the Safety Suite.
  - Menu Passcode: To Secure the IntelliDoX Menu from unauthorized access in the IntelliDoX.
  - IntelliDoX Web Passcode: To View and Modify the Network Parameters and IntelliDox Information of IntelliDoX.

#### When passcode is required for IntelliDox?

Passcode is required to access the IntelliDoX for version 9.0 or above.

#### How does Passcode work when IntelliDox firmware is upgraded?

Passcode would be retained even if the IntelliDoX firmware is upgraded.

- > Why am I not able to perform "Device Details" and "Data Download" options in the instrument list view for some of the IntelliDox?
- A. To perform "Device Details" and "Data Download" in the instrument list view, you should provide the network passcode to IntelliDoX for version 9.0 or above.
- Where can I view the network Passcode in Device Configurator?

You cannot view the Passcode in Device Configurator.

### Can I configure network Passcode through Device Configurator?

Yes, you can configure the Network Passcode.

- o After the IntelliDoX is visible as Connected in Device Discovery Page
- o Go to the Actions drop-down and Select the "Set Passcode".
- A. o Provide the same passcode as the one in IntelliDoX and click Continue.
  - o The Message will appear, whether the provided passcode is correct, or not.
  - o After this the operation remains the same as before.

### 19.12 Language Support

Α.

- Does Device Configurator application text appear in languages other than English? No, Currently Device Configurator application will display text only in English irrespective of the base OS Language or Locale/ Chrome browser settings being set.
- Can I give data inputs in language other than English?

No, currently data inputs can be given only as per US English language format.

Ex: Decimal notation will be "." So sensor values will be in the form "12.7".

# ♠ If I my PC OS is not English, Can I use Device Configurator?

Yes, even if PC OS is not in English, Device Configurator application can be launched and used. The language inputs and text will still be in English though.

# What languages are currently supported by Honeywell Safety Suite Device Configurator?

Currently only English language is being supported by Safety Suite Device Configurator.

# 19.13 Device Registration

#### How do I register a device in Device Configurator?

Follow the steps to register a device:

- A. o Login to the Device Configurator.
  - o Inventory page header has a device icon. Click on the icon.
  - o The devices connected will appear in the registration window.
  - o Click on the register button to register the devices.

**Note:** To register devices automatically, select checkbox "Register new devices automatically".

## 19.14 Event Report

### How do I generate event report?

Follow the below steps:

- o Go to the Reporting Tab on the LHS on the Device Inventory page
- o Select the "Event Log" in the Report type
- o Select the date range for which the report needs to be generated
- o Then select the Device Serial number from the drop-down and click Generate.
- o A pdf file of the report will be generated in the Notification.

Α.

### What is the maximum date range I can select to generate report?

The maximum date range that can be selected in calendar is 1 year, at any given point of time. However, the user can select any date range of maximum one year up to current date.

For ex: User can select the date range of 1-1-2013 to 31-12-2013 in Calendar

Α.

Revision: 2.1.1

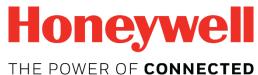

#### THE FOWER OF CONNECTED

#### For more information

www.honeywellanalytics.com www.raesystems.com

#### **Europe, Middle East, Africa**

Life Safety Distribution GmbH Tel: 00800 333 222 44 (Free phone number)

Tel: +41 44 943 4380 (Alternative

number)

Fax: 00800 333 222 55

Middle East Tel: +971 4 450 5800

(Fixed Gas Detection)

Middle East Tel: +971 4 450 5852

(Portable Gas Detection) gasdetection@honeywell.com

#### **Americas**

Honey well Analytics Distribution

Inc.

Tel: +1 888 749 8878 Fax: +1 817 274 8321 detectgas@honeywell.com

Honey well RAE Systems Phone: 408 952 8200 Toll Free: 1 888 723 4800 Fax: 408 952 8480

#### **Asia Pacific**

Honey well Analytics Asia Pacific Tel: +82 (0) 2 6909 0300 Fax: +82 (0) 2 2025 0328 India Tel: +91 124 4752700 analytics.ap@honeywell.com

#### **Technical Support**

support.safetysuite@honeywell.com

1-833-556-3515